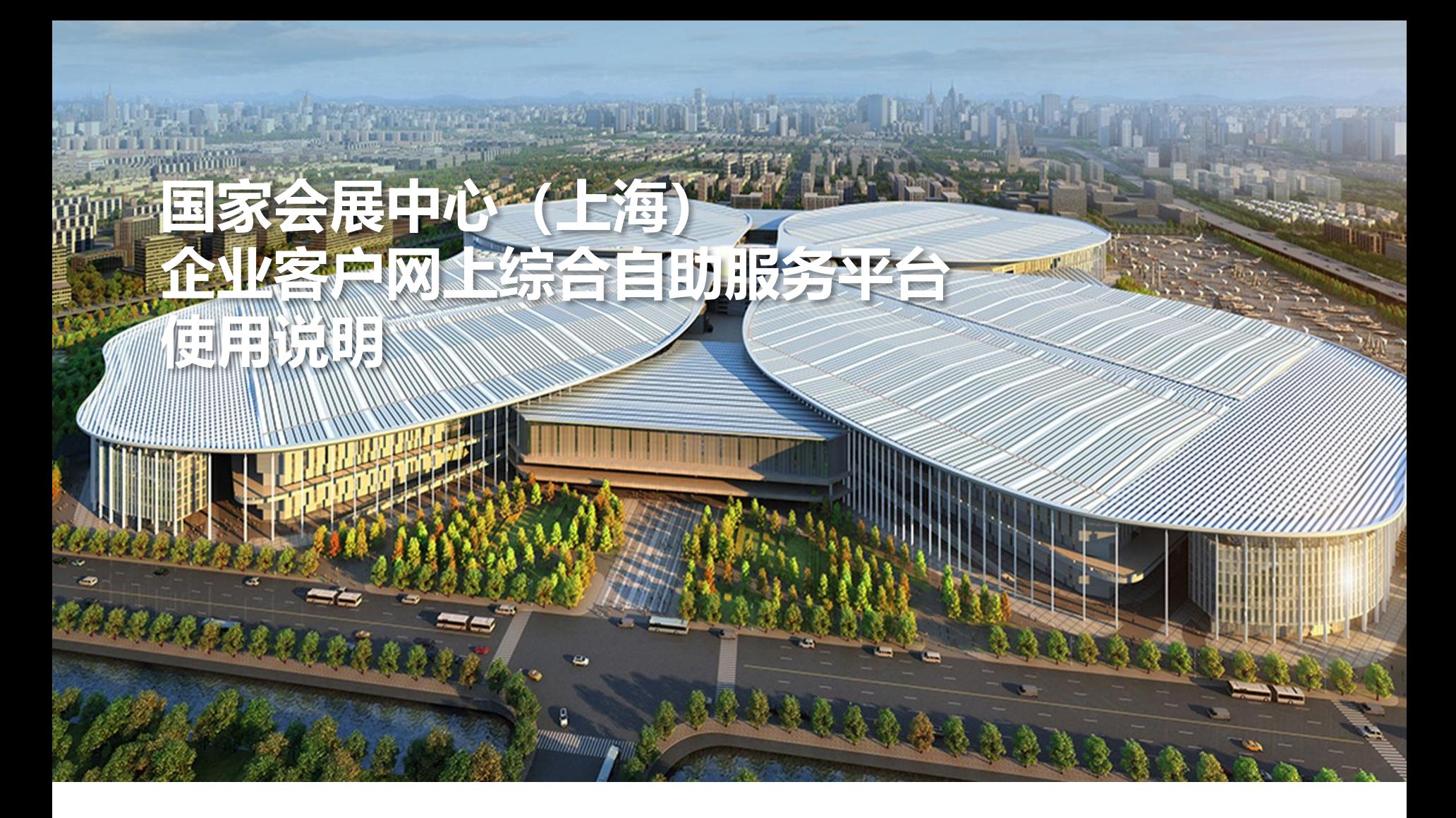

# **施工人员、特种作业人员施工证、装卸区车辆证件、机力证申办**

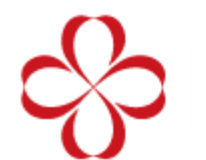

国家会展中心(上海) National Exhibition and<br>Convention Center (Shanghai) 办理展会"施工人员、特种作业人员施工证、装卸区车辆及特种车辆机力证件",请至"国家会 展中心(上海)企业客户网上综合自助服务平台"申请。平台网址 <https://cc.neccsh.com/>

基本操作步骤如下:

- 1. 账号注册登录
- 注:所有企业需进行免费注册
- 2. 账号实名认证
- 3. 账号信息, 绑定手机及邮箱
- 4. 企业备案
- 5. 凭证管理,上传企业签署后"安全承诺书"等凭证文件。
- 6. 负责人认证, 现场搭建项目负责人信息 (装卸区车辆通行证申办不需要进行此操作)
- 7. 特种作业人员备案(特种作业人员施工证,需要进行此操作)

8.开票资料

#### **A** 布撤展施工人员证件申办步骤

基本操作1.2.3.4.5.6项提交的相关资料审核通过后(48小时内)方可进行证件申办 申办操作步骤如下:

- A1.添加布撤展施工人员信息
- A2.添加施工人员证件申办订单
- A3.网上支付制证费用
- A4.打印申办订单凭证,经办人持
- ① 订单凭证
- ② 经办人身份证原件
- ③ 押金单或该展会要求的其他相关凭证(申办单位名称需与押金单单位名称相同) 至制证中心窗口领取相关证件

A5.开具电子发票

#### **B** 特种作业人员施工证申办步骤

基本操作1.2.3.4.5.6.7项提交的相关资料审核通过后(48小时内)方可进行证件申办 申办操作步骤如下:

A1.特种作业人员备案(先添加布撤展施工人员信息)

A2.添加特种作业人员施工证申办订单

A3.网上支付制证费用

A4.打印申办订单凭证,经办人持

- ① 订单凭证
- ② 经办人身份证原件

③ 押金单或该展会要求的其他相关凭证(申办单位名称需与押金单单位名称相同) 至制证中心窗口领取相关证件

A5.开具电子发票

基本操作1.2.3.4项提交的相关资料审核通过后(48小时内)方可进行证件申办 申办操作步骤如下:

- B1.添加货运车辆信息
- B2.添加货运车辆申办订单
- B3.网上支付制证费用
- B4.打印申办订单凭证,经办人持
- ① 订单凭证
- ② 经办人身份证原件
- ③ 该展会要求相关凭证

至制证中心窗口领取相关证件

B5.该展会结束次日,可在网上申请退证 (退押金)

B6.开具电子发票

基本操作1.2.3.4项提交的相关资料审核通过(48小时内), 并获得申办授权, 方可进行证件 申办

申办操作步骤如下:

C1.添加特种车辆信息

C2.特种车辆信息审核通过后,添加特种车辆申办订单

C3.网上支付制证费用

C4.打印申办订单凭证,经办人持

- ① 订单凭证
- ② 经办人身份证原件

至制证中心窗口领取相关证件

C5.开具电子发票

填写手机号码,获取验证码*,* 设置密码即可完成注册 (所有 搭建单位需新注册 ) 。

注:

1.此账号为对公账号 ,每个企 业客户只能注册一个 ,建议使 用企业手机号码进行注册 , 每 个手机号码只能注册一次。

2 .手机短信可能出现延时 , 如 未收到短信或提示验证码无效 , 请重新点击"获取验证码"。

3 .登录密码必须是 8 -20位包含 大小写字母数字组合 。

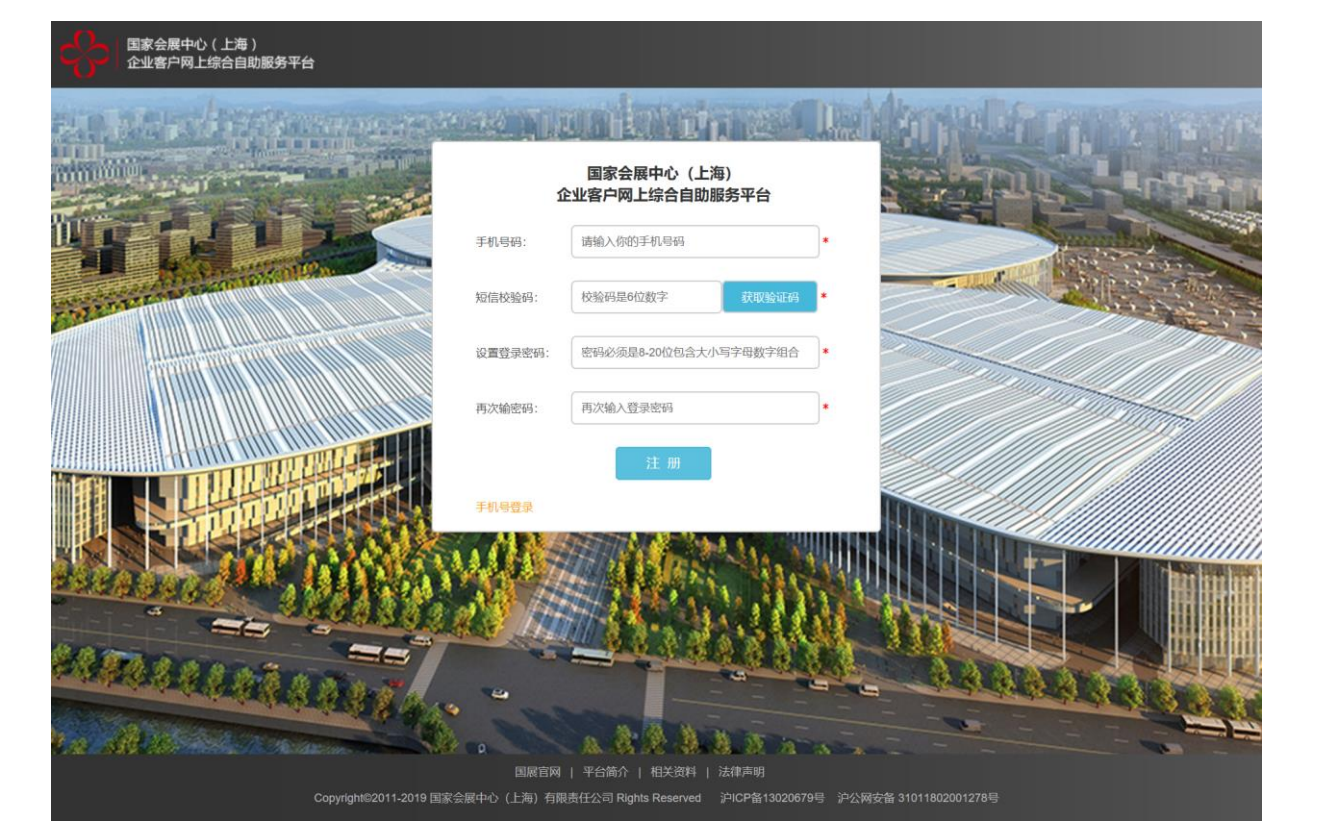

# **2.** 账号实名认证

上传身份证正反面图片 。信息 会自动识别 ,如无法识别请手 **动填写,**确认信息无误后提交。

注:

1.建议使用企业法人\股东等较 为稳定的企业员工身份证进行 实名认证 。

2 . 图片格式为JPG ,图片大小 50KB - 2MB 。

3 .上传图片要清晰 ,不要有多 余边缘 。

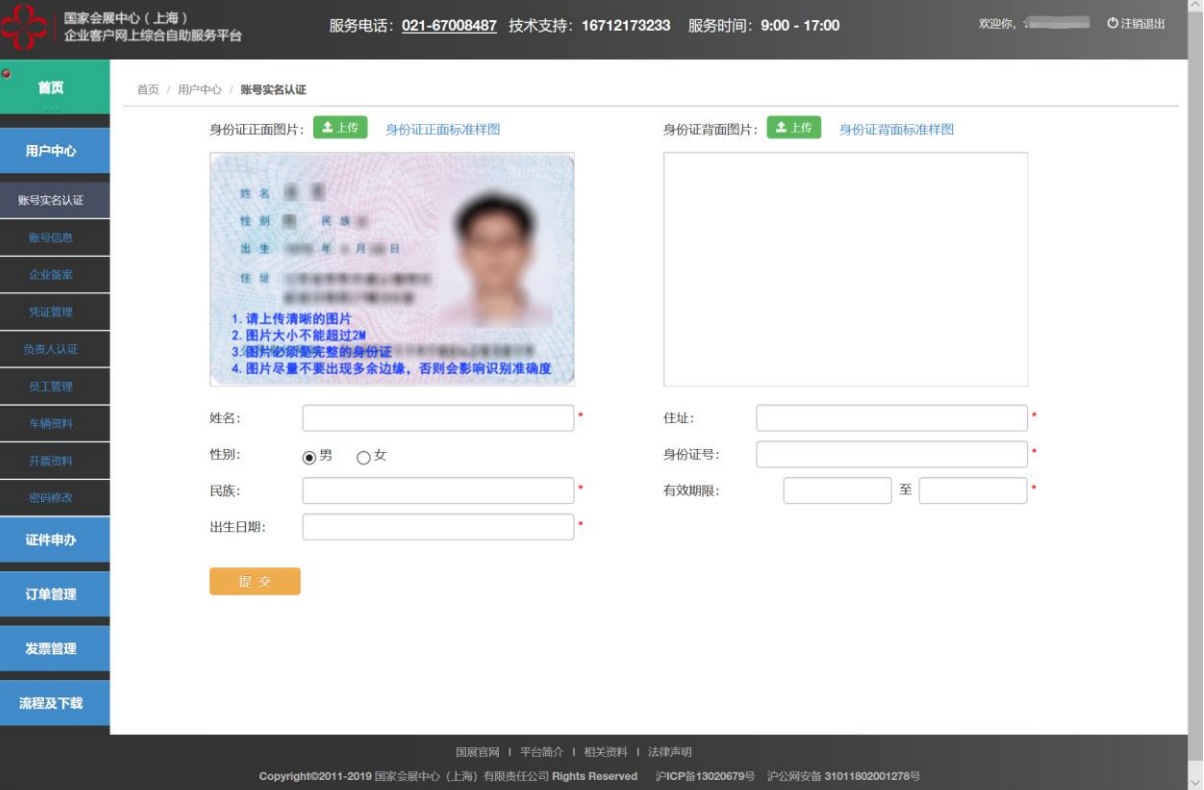

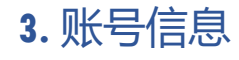

绑定手机:用于安全校验及必 要时的紧急联系 。

绑定邮箱:用于接收制证中心 的各类服务通知

注:

1. 初次账号实名认证后, 绑定 手机为账<del>号</del>注册手机号,可自 行设置手机号 (变更手机后 , 系统账号不变)。

2 . 邮箱需手工设置 。

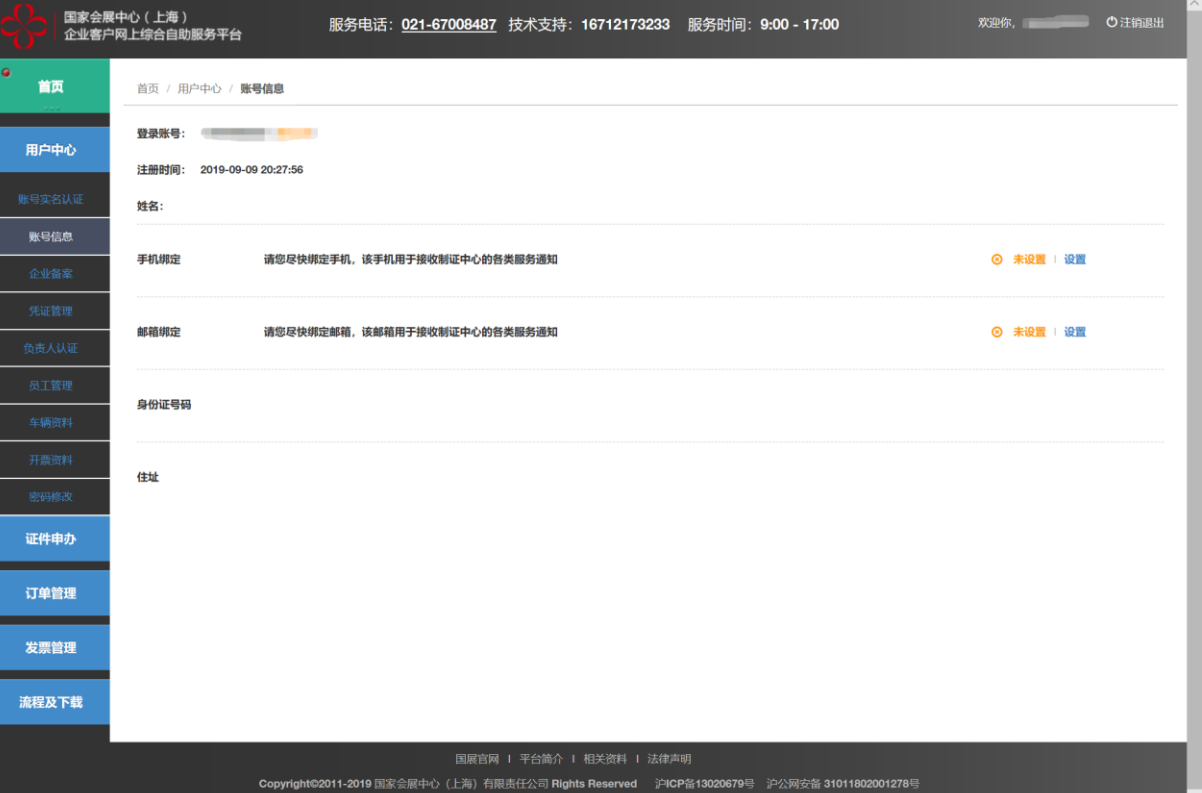

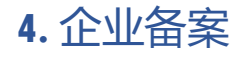

上传营业执照复印件 ,填写信 息后提交 。

注:

1.营业执照复印件需加盖公章 (公章必须是彩色图片)。

2. 图片格式为JPG,图片大小 50KB - 2MB 。

3 . 上传图片要清晰 。

4 . 如系统提示改企业已备案 (恶意抢注,企业员工离职等 情况 ) ,企业客户可携带企业 及经办人证明文件至国展制证 中心窗口处理后续事宜 。

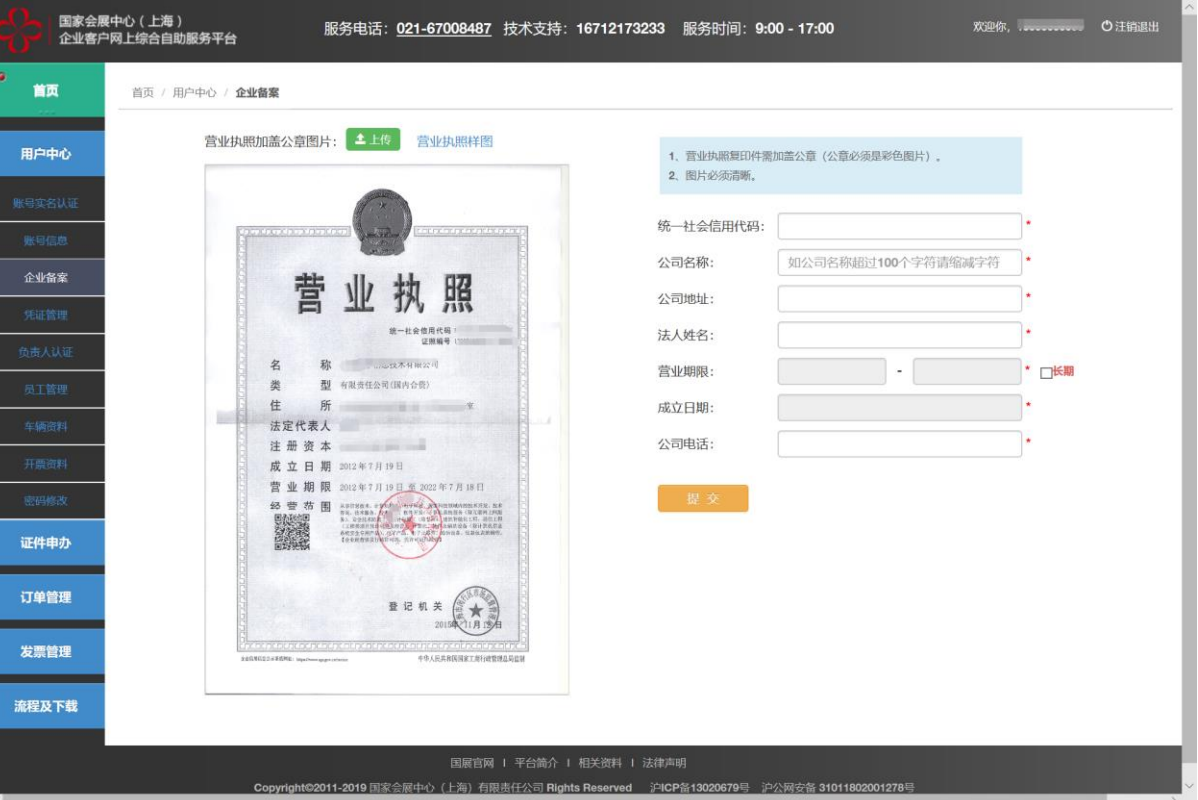

#### **5.** 凭证管理

上传企业签署后 "安全承诺书 " 等凭证文件 。

注: \_

1 . 施工人员证件申办需上传 "安全承诺书 " (装卸区车辆不 需上传 ) 。

2 . 凭证文件需企业法人签字并 加盖公章 (公章必须是彩色图 片 ) 。

3 . 图片格式为JPG ,图片大小 50KB - 2MB 。

4 . 上传图片要清晰 。

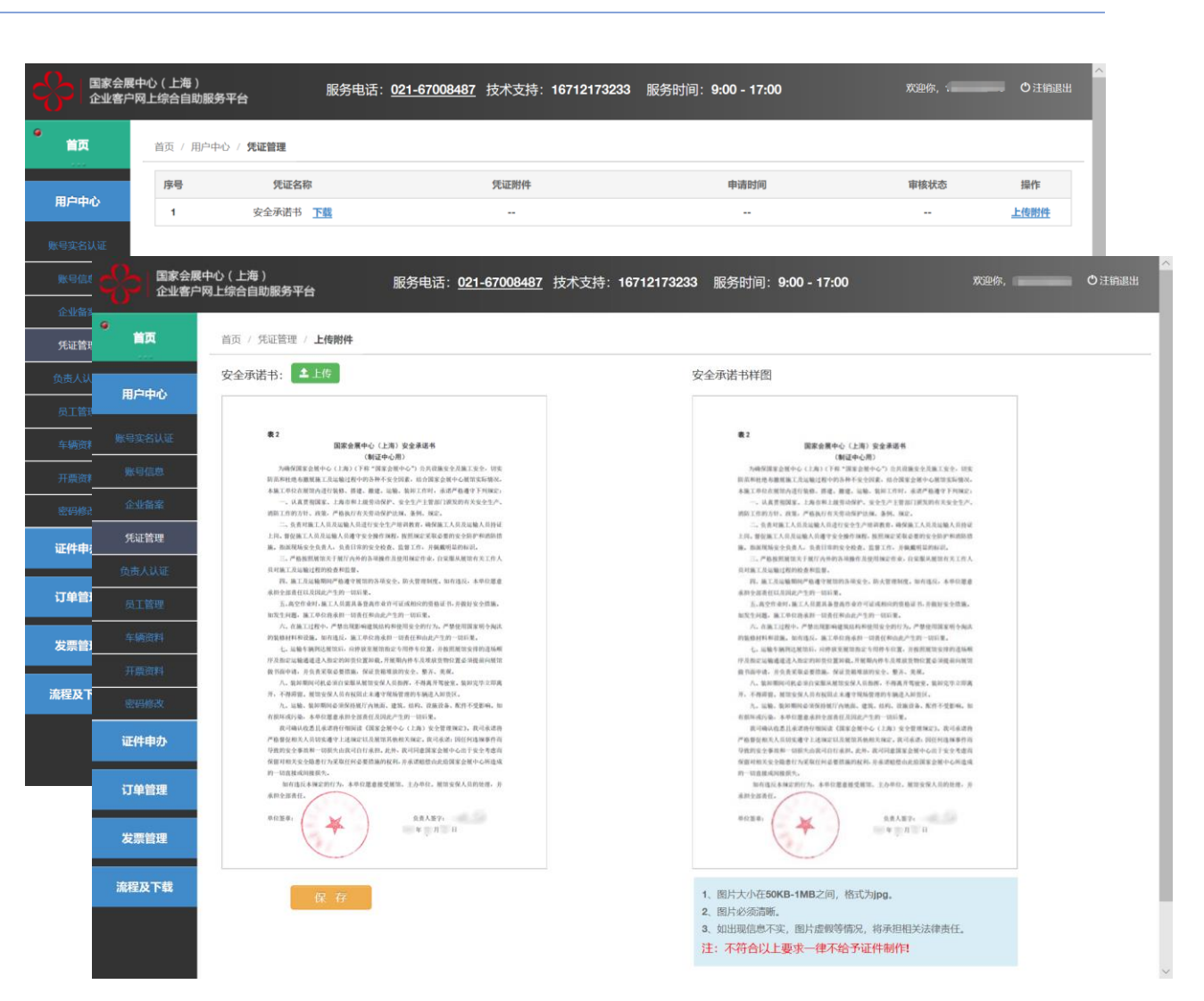

# **6.** 负责人认证

添加现场搭建项目负责人信息 及手机号码 ,根据不同项目可 添加多人 。

注:

1 . 施工人员证件申办需添加项 目负责人 (装卸区车辆不需添 加 ) 。

2 . 身份信息会自动识别 ,如无 法识别请手动填写 ,头像脸部 若识别成功 ,无需上传照片; 脸部未全部识别 ,请手工上传 本人近期照片 ,确认信息无误 后提交 。

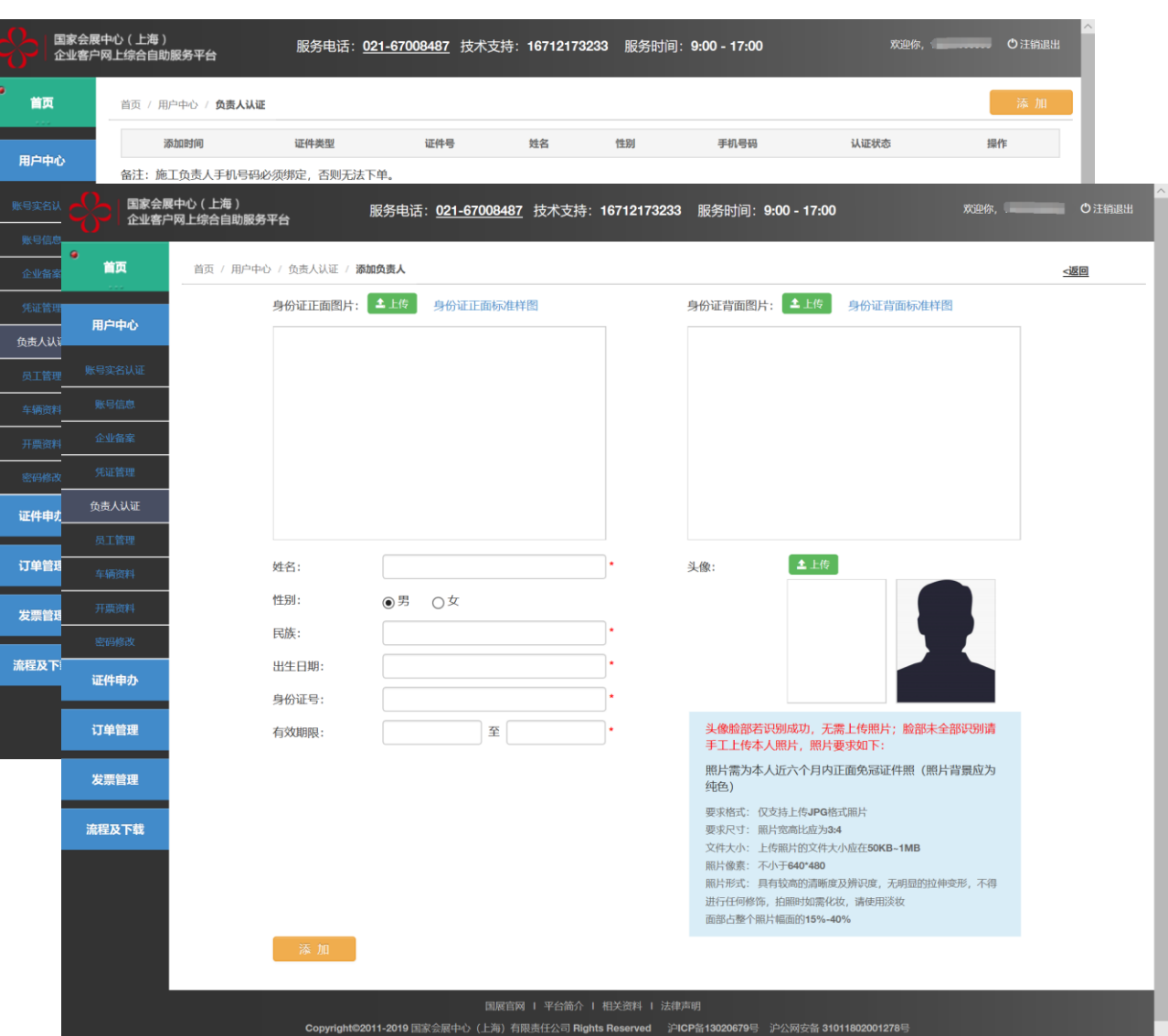

#### **7 .**特种作业人员备案

特种作业人员备案 ,需要先添 加员工资料。选择"证件类型", 填写相关信息,并上传图片。

注:

如果"复审日期"小于今天,则 必须 "已复审 "

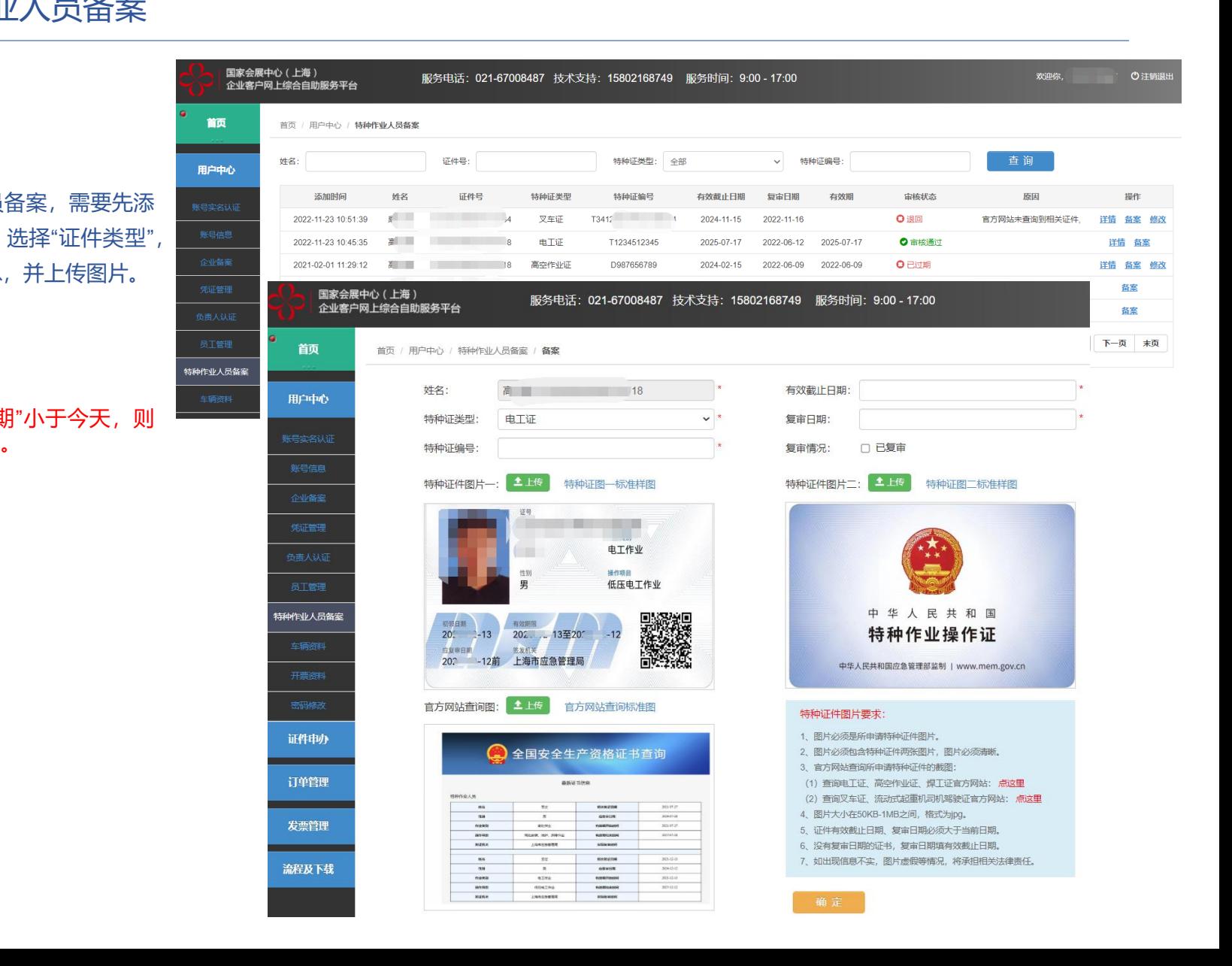

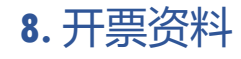

完善开票资料,本平台仅提供 电子发票。

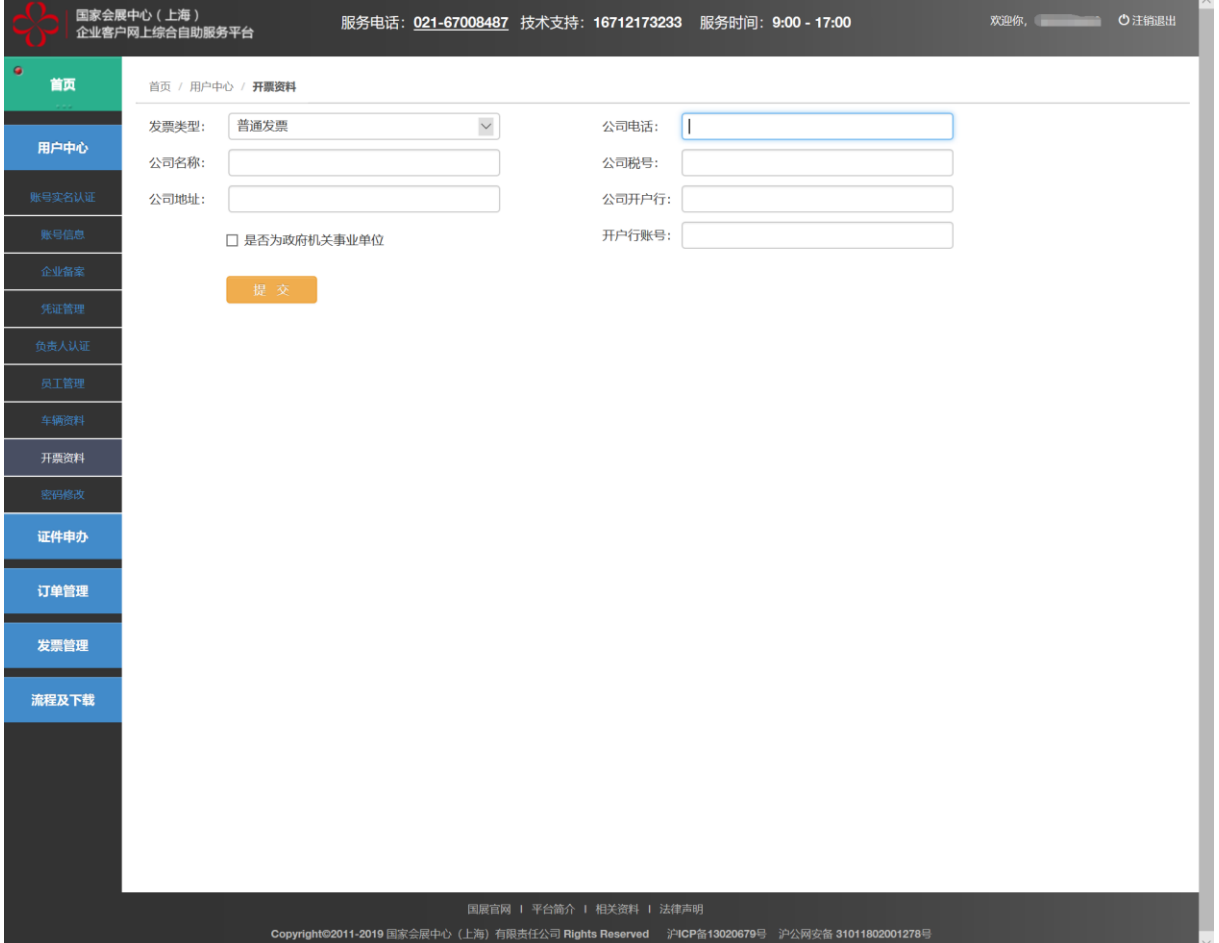

#### **A1** 添加员工资料

添加需要申请证件的员工信息,通过 3种证件添加员工信息 。

注:

1."二代身份证",信息会自动识别, 如无法识别请手动填写 ,头像无法全 部识别时,请手工上传本人近期照片*,* 确认信息无误后提交。

2 . "护照 " 及 "港澳 台通行证 " ,需手工 填写,确认信息无误后提交。

#### 3 . 如发现填写虚假信息 ,将承担相关 法律责任 。

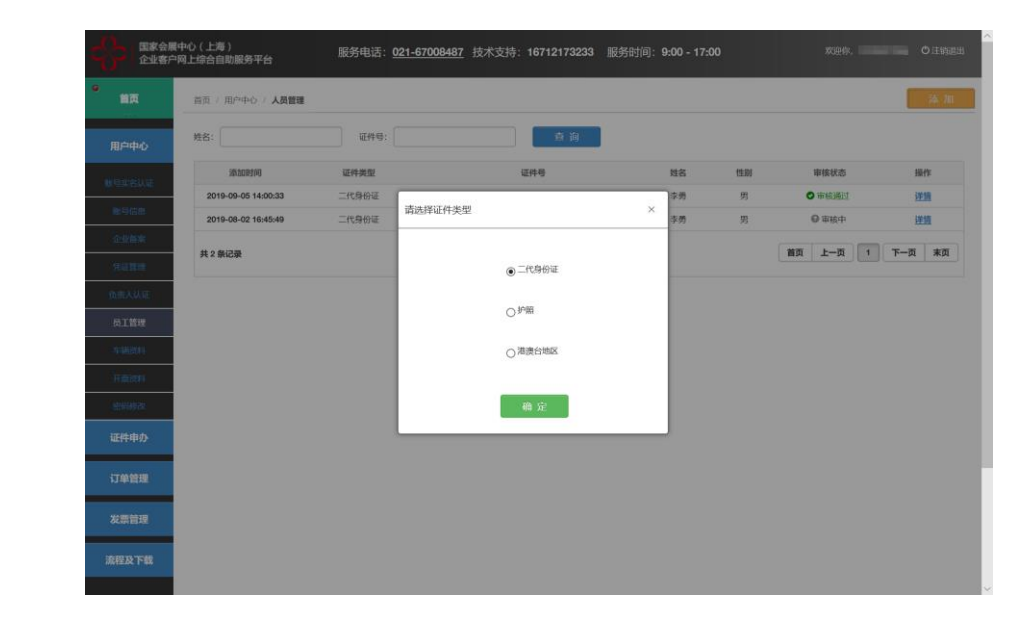

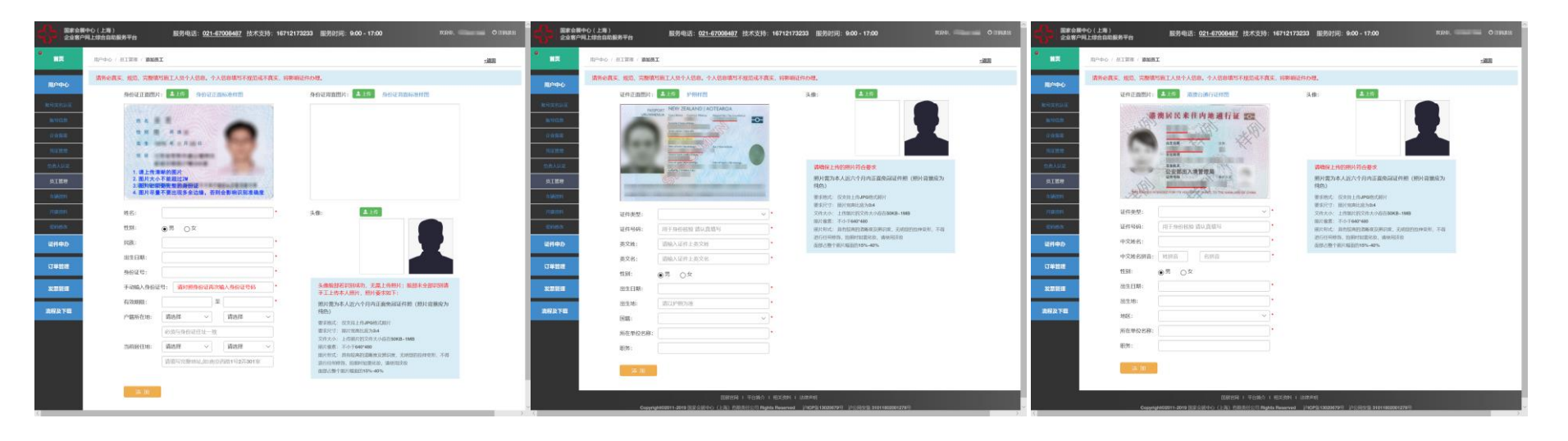

### **A2** 施工人员证件申办

申办相应展会施工人员证件 , 基本操作1.2.3.4.5.6项提交的 相关资料审核通过 后 (48小时 内)方可进行证件申办**。** 

#### 注:

1. 每张申办订单只可选择一个 展会 ,一个展馆号 ,如同一展 会承建多个摊位 ,请在摊位中 手工填写所有馆号摊位号 。 每 张订单证件数不超过200张, 超出数量请申办多张订单。

2 . 可在通过身份证号逐条添加 人员信息 ,也可添加所有人员 后 ,逐条删除不需申办证件的 人员信息 。

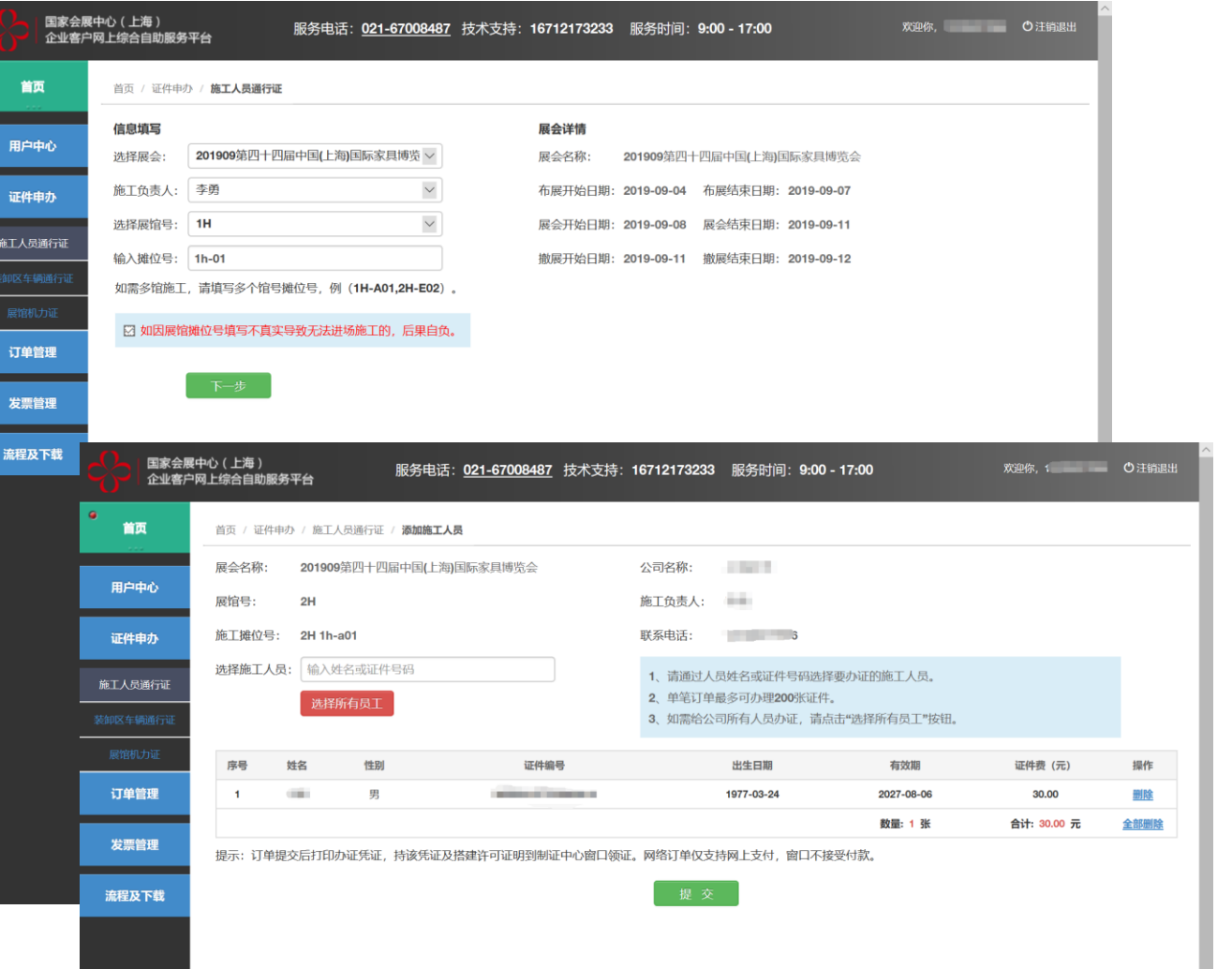

# **A3** 网上支付证件费用

通过"我的订单"选择相关订单, 点击"付款",使用"支付宝/微信/ 银联"手机APP扫描付款"二维码" 进行支付。

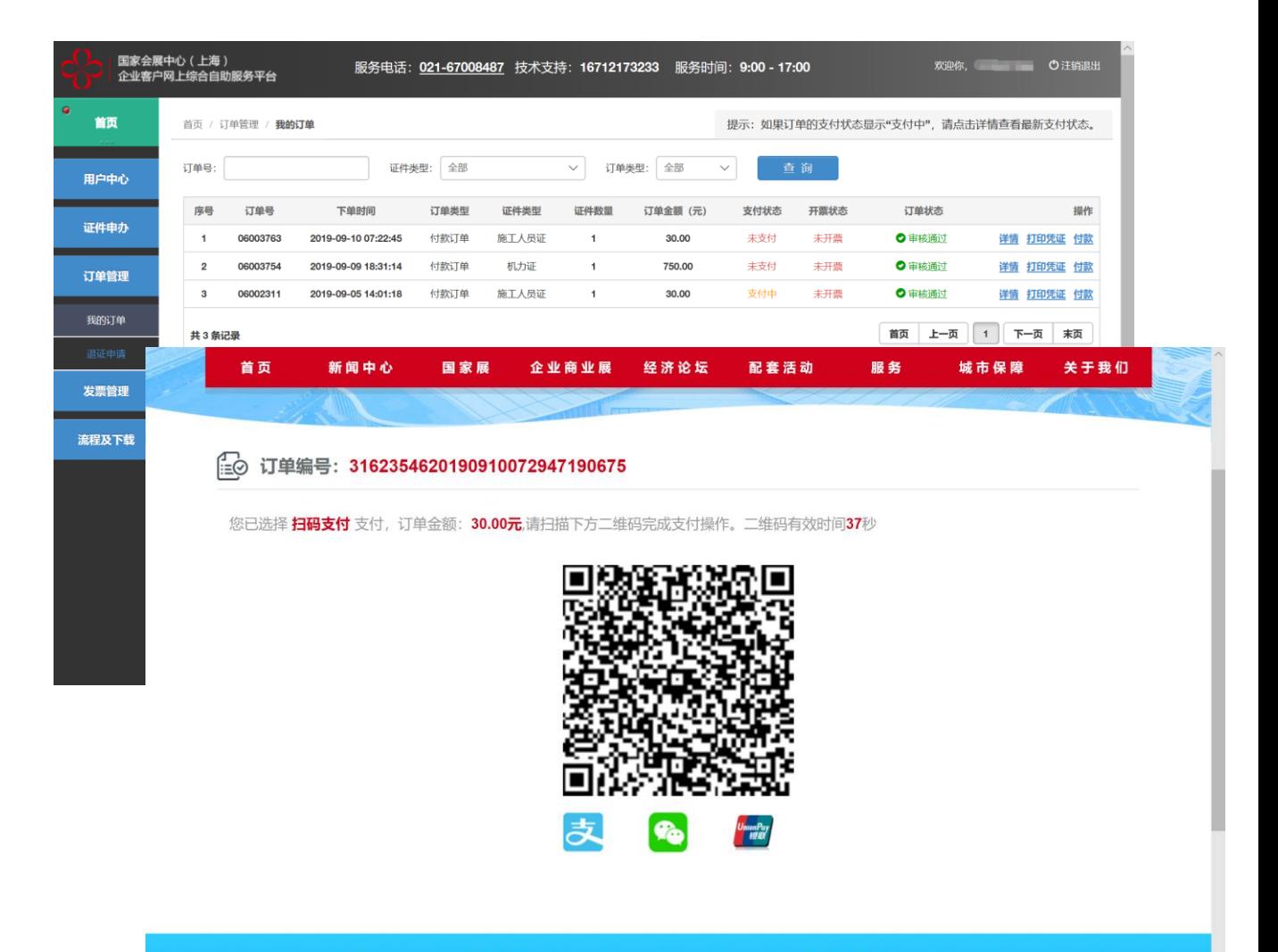

主办单位

## **A4** 打印申办订单凭证

"我的订单",选择相关订单, 点击"打 印凭证 "打印纸质申办订单 。

注:

- 1. 使用A4黑白打印申办订单。
- 2 . "施工人员证 "每张工本费30 元

3 . 经办人 持

- ① 订单凭证
- ② 经办人身份证原件
- ③ 押金单或该展会要求的其他相关 凭证 (申办单位名称需与押金单单 位名称相同 )

至制证中心窗口领取相关证件

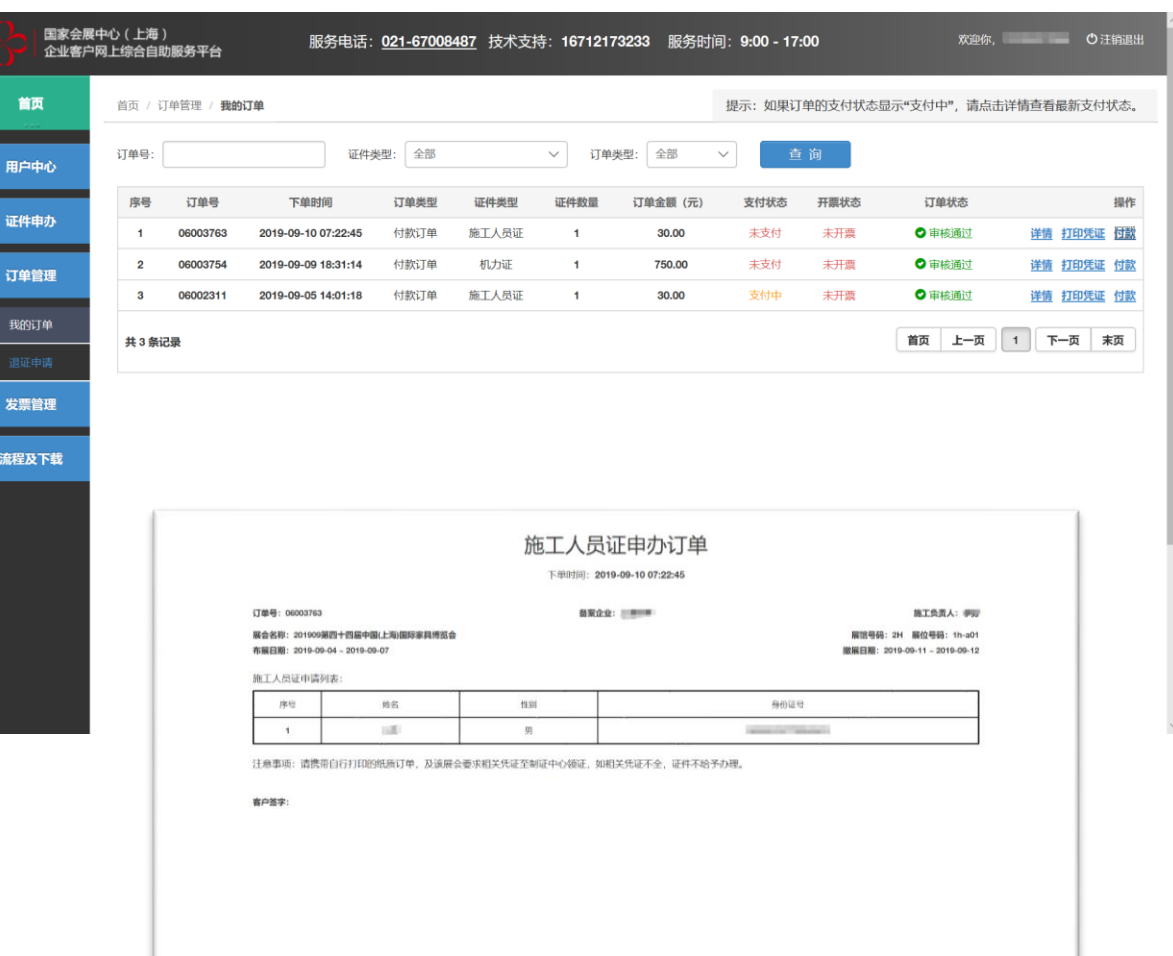

#### **A5** 开具电子发票

 $\bullet$ 

国家会展中心 (上海) 服务电话: 021-67008487 技术支持: 16712173233 服务时间: 9:00 - 17:00 一。<br>企业客户网上综合自助服务平台 首页 首页 / 订单管理 / 我的订单 提示: 如果订单的支付状态显示"支付中", 请点击详情查看最新支付状态。 证件类型: 全部 订单号: √ 订单类型:全部 查询  $\checkmark$ 用户中心 订单号 下单时间 证件类型 证件数量 开票状态 订单状态 操作 序号 订单类型 订单金额 (元) 支付状态 证件申办  $\mathbf{1}$ 06003763 2019-09-10 07:22:45 付款订单 施工人员证  $\blacksquare$ 30.00 已支付 未开票 ◎ 审核通过 详情 打印凭证 开票 未支付 ◎ 审核通过  $\overline{2}$ 06003754 2019-09-09 18:31:14 付款订单 机力证  $\mathbf{1}$ 750.00 主开西 详情 打印凭证 付款 订单管理  $3^{\circ}$ 06002311 2019-09-05 14:01:18 付款订单 施工人员证  $\blacksquare$ 30.00 支付中 未开票 ◎ 审核通过 详情 打印凭证 付款 我的订单 首页 上一页 1 下一页 末页 共3条记录 发票 流程及

"我的订单",选择相关订单,点击 "发票"开具相应金额的电子发票。

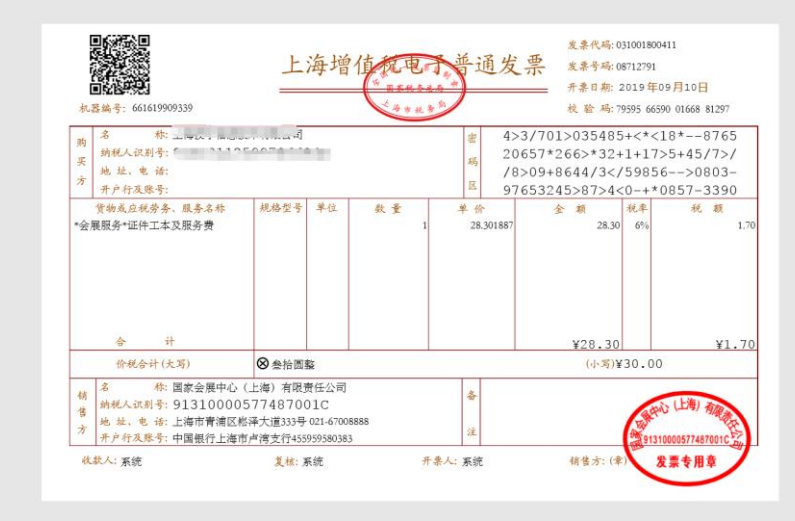

#### **B1** 特种作业人员备案

特种作业人员备案 ,需要先添加员工 资料 (见A1) 。找到需要申请证件 的员工,在操作栏点击【备案】,已 备案的证种点击【修改】。选择"证 件类型",填写相关信息,并上传3张 图片 。

#### 注:

1. 如果"复审日期"小于今天,则必须 "已复审",否则不能提交。

2 . 按证件类型对应的图例 ,上传 3 张 图片。

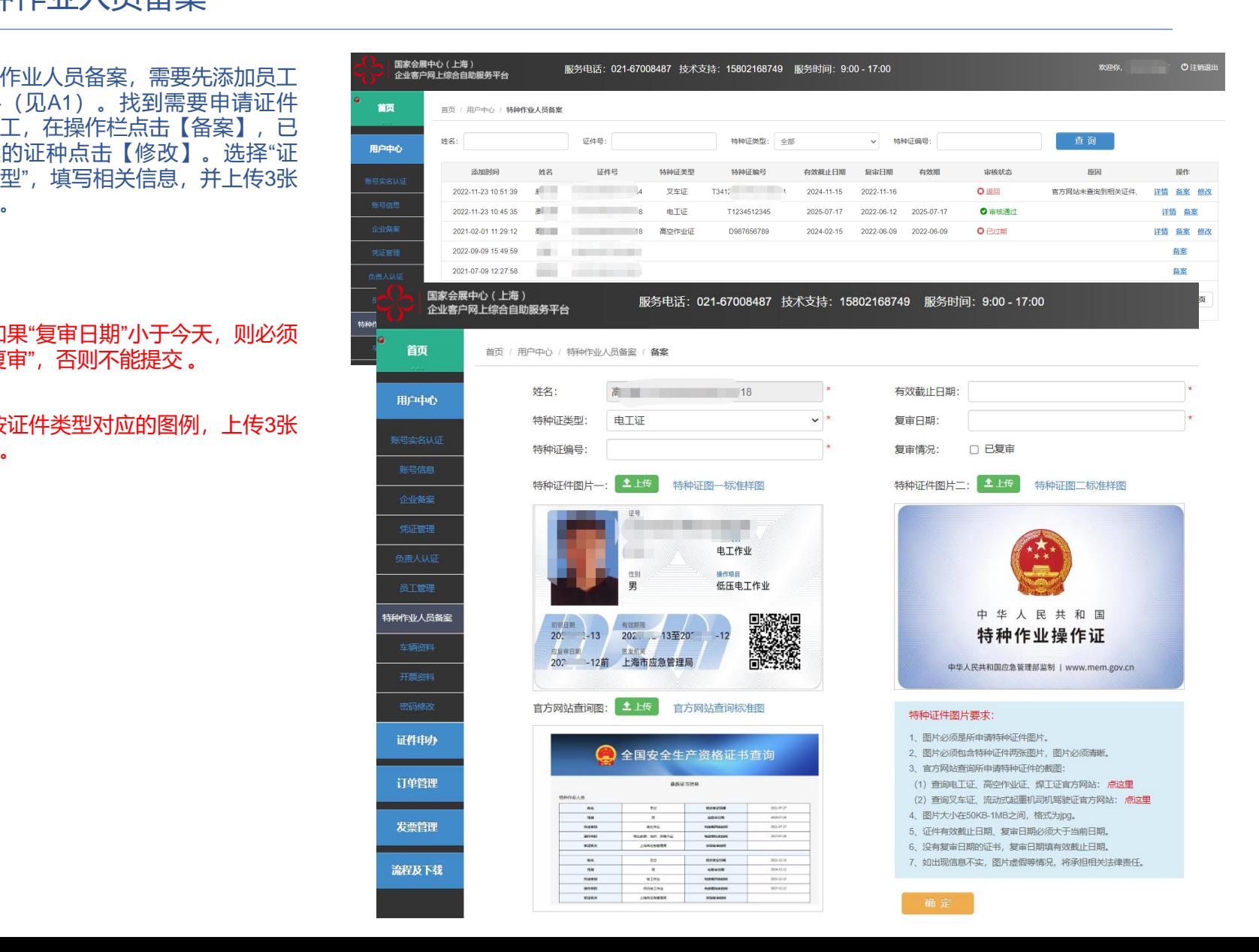

# **B2** 特种作业人员施工证申办

申办特种作业人员施工证,基 本操作1.2.3.4.5.6.7项提交的 相关资料审核通过后(48小时 内)方可进行证件申办。

注:

1. 选择施工负责人,点击"下 一步",选择已备案的特种作 业人员(并且审核通过)。

2. 可在通过输入身份证号信息, 添加人员。

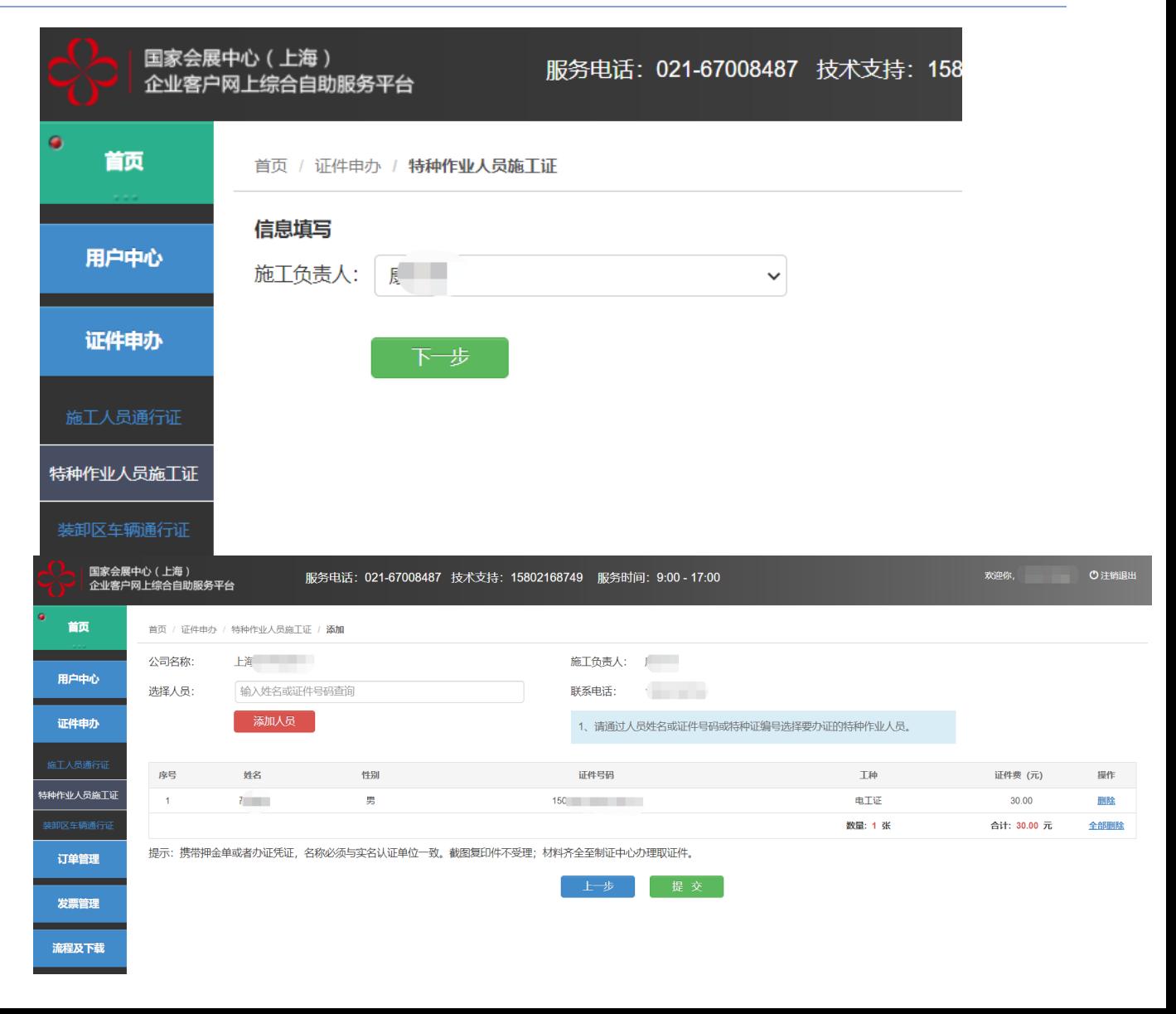

# **B3** 网上支付证件费用

通过"我的订单"选择相关订单, 点击"付款",使用"支付宝/微信/ 银联"手机APP扫描付款"二维码" 进行支付。

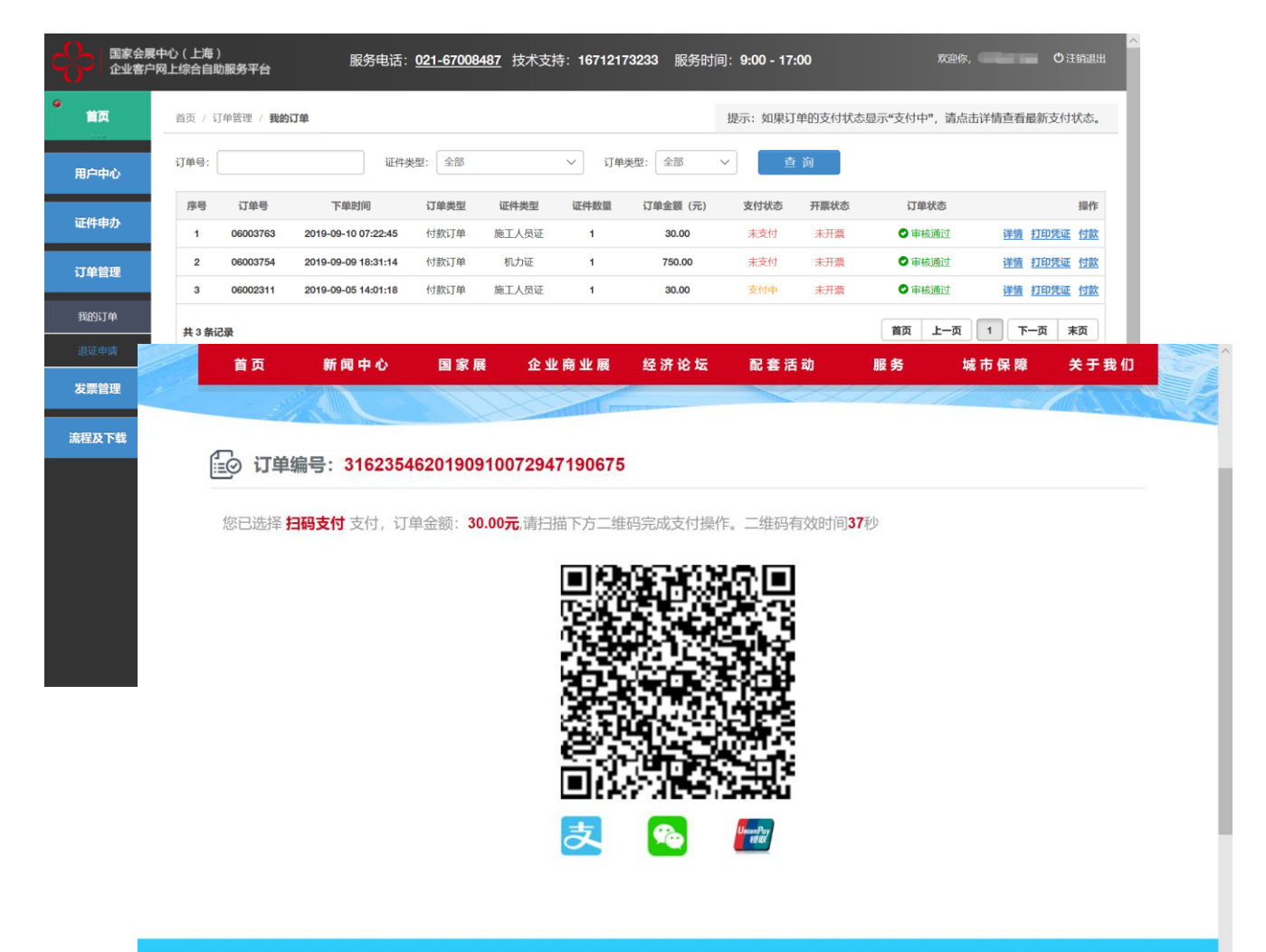

主办单位

# **B4** 打印申办订单凭证

"我的订单",选择相关订单, 点击"打 印凭证 "打印纸质申办订单 。

注:

- 1. 使用A4黑白打印申办订单。
- 2 . "特种作业人员施工证 "每张工本费 30 元

3 . 经办人 持

- ① 订单凭证
- ② 经办人身份证原件
- ③ 押金单或该展会要求的其他相关 凭证 (申办单位名称需与押金单单 位名称相同 )

#### 至制证中心窗口领取相关证件

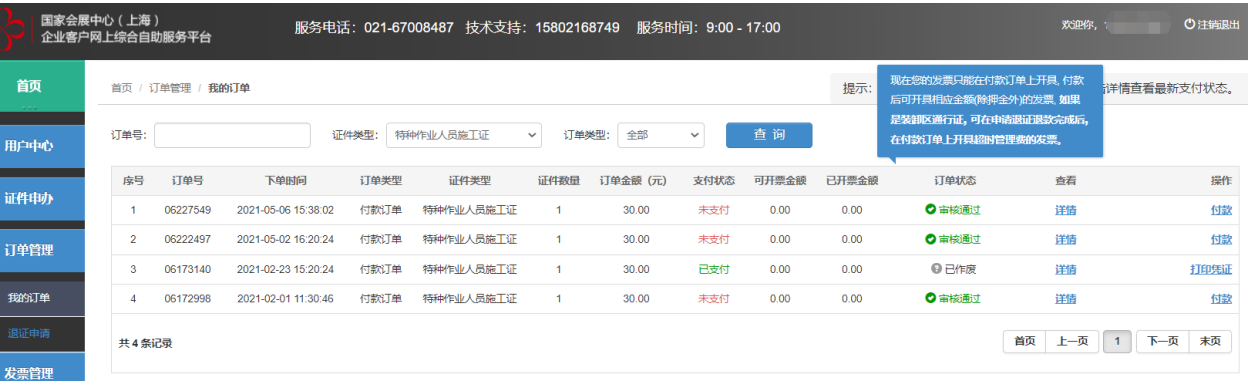

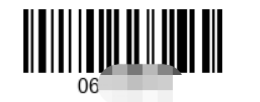

订单号: (

#### 特种作业证申请列表:

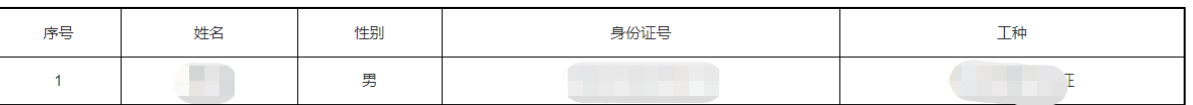

特种作业证申办订单

备案企业:上海 医二十二

施工负责人:

注意事项:请携带自行打印的纸质订单,及该展会要求相关凭证至制证中心领证,如相关凭证不全,证件不给予发放。

客户签字:

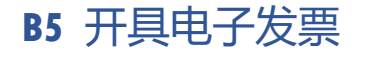

国家会展中心 (上海) 服务电话: 021-67008487 技术支持: 16712173233 服务时间: 9:00 - 17:00 一。<br>企业客户网上综合自助服务平台  $\bullet$ 首页 首页 / 订单管理 / 我的订单 提示: 如果订单的支付状态显示"支付中", 请点击详情查看最新支付状态。 订单号: 证件类型: 全部 √ 订单类型:全部 查询  $\checkmark$ 用户中心 序号 订单号 下单时间 订单类型 证件类型 证件数量 订单金额 (元) 支付状态 开票状态 订单状态 操作 证件申办  $\mathbf{1}$ 06003763 2019-09-10 07:22:45 付款订单 施工人员证  $\blacksquare$ 30.00 已支付 未开票 ◎ 审核通过 详情 打印凭证 开票 未支付 ◎ 审核通过  $\overline{2}$ 06003754 2019-09-09 18:31:14 付款订单 机力证  $\mathbf{1}$ 750.00 主开西 详情 打印凭证 付款 订单管理  $3^{\circ}$ 06002311 2019-09-05 14:01:18 付款订单 施工人员证  $\blacksquare$ 30.00 支付中 未开票 ◎ 审核通过 详情 打印凭证 付款 我的订单 首页 上一页 1 下一页 末页 共3条记录 发票 流程及 发票代码: 031001800411 上海增值抚电子 通发票 发票号码: 08712791  $n \times n \times n$ 升票日期: 2019年09月10日

"我的订单",选择相关订单,点击 "发票"开具相应金额的电子发票。

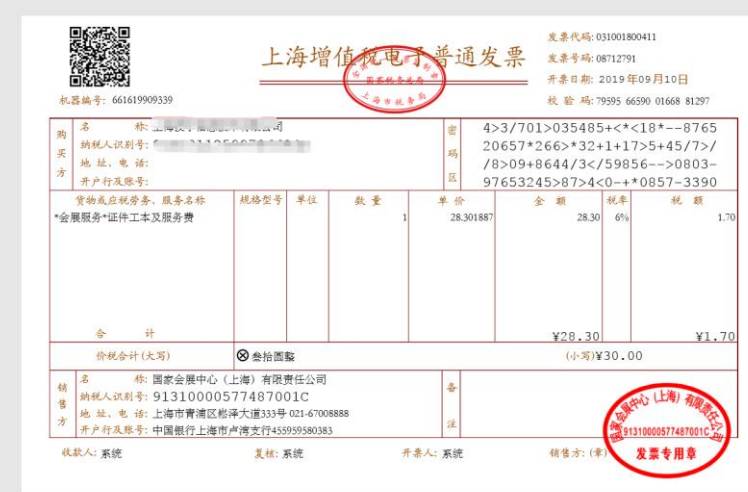

#### **C1** 添加车辆资料(货运车辆)

添加需要申请证件的车辆信息, 选择大型车(黄牌)/小型车(蓝 牌)。

注:

需手工填写,确认信息无误后提 交。

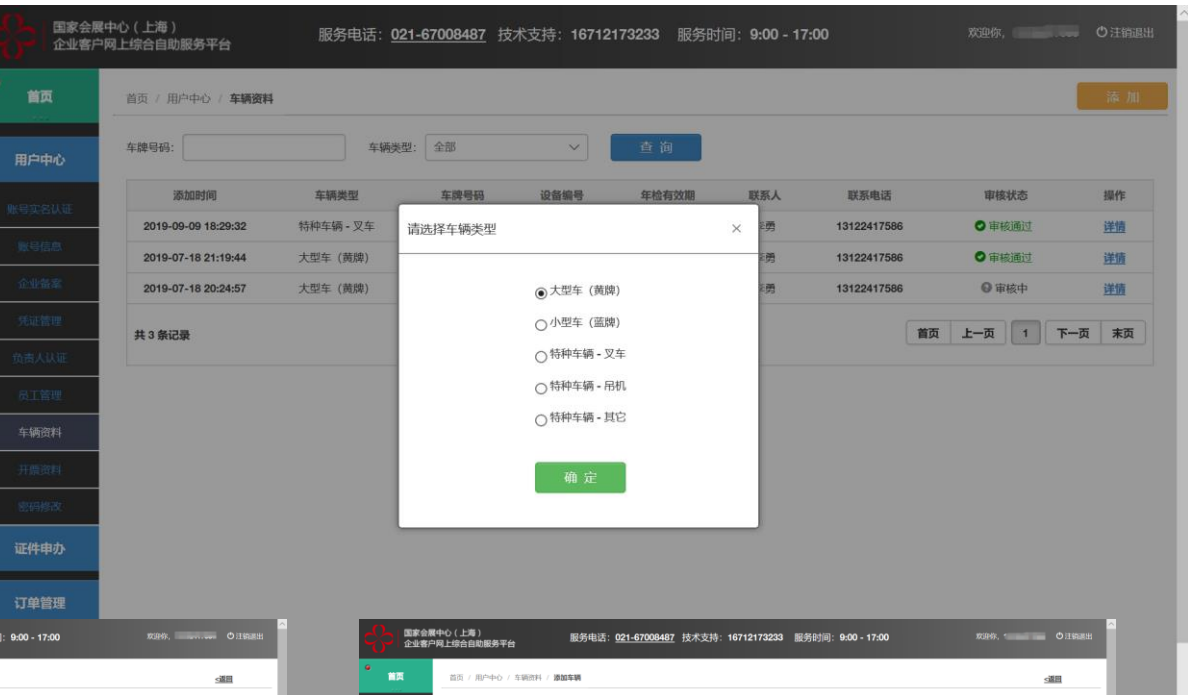

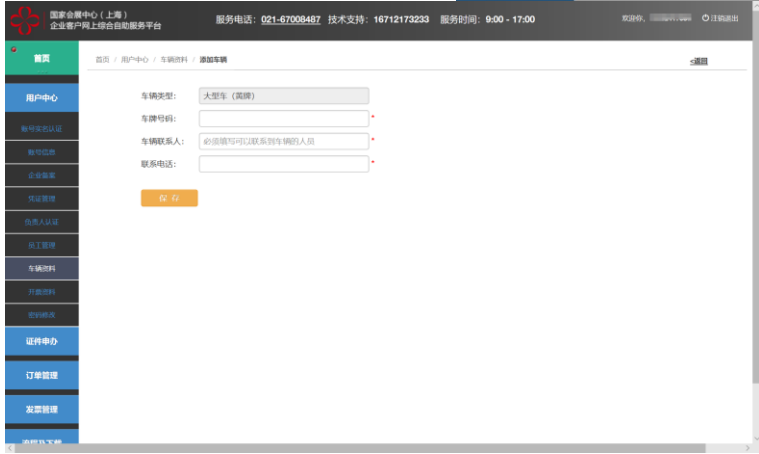

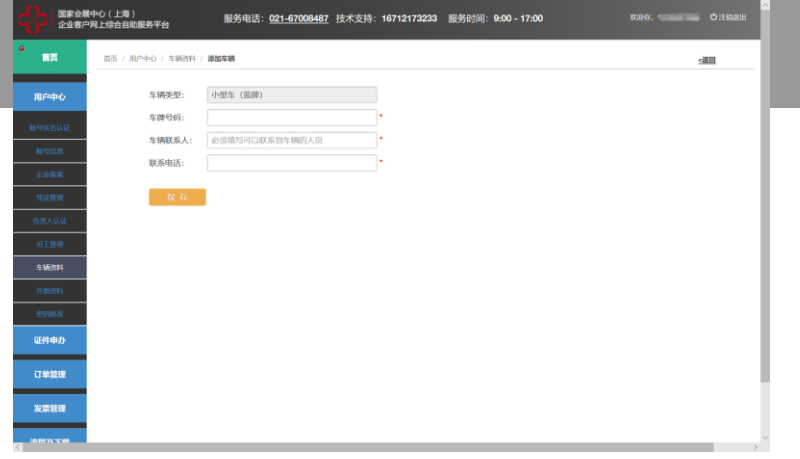

#### **C2** 装卸区车辆证件申办

申办相应展会装卸区车辆证件 , 基本操作1.2.3.4项提交的相关 资料审核通过后(48小时内) 方可进行证件申办 。

注:

1. 每张申办订单只可选择一个 展会 ,同一展会同一车辆如要 多次进出多个展馆 ,请申办多 张证件 。每张订单证件数不超 过10 张 ,超出数量请申办多张 订单 。

2 . 证件仅在进场日期内使用 , 逾期不使用,证件自动失效。 进场日期内一次进出展馆后 , 证件失效 。

3 . 可通过车辆号码逐条添加车 辆信息 。

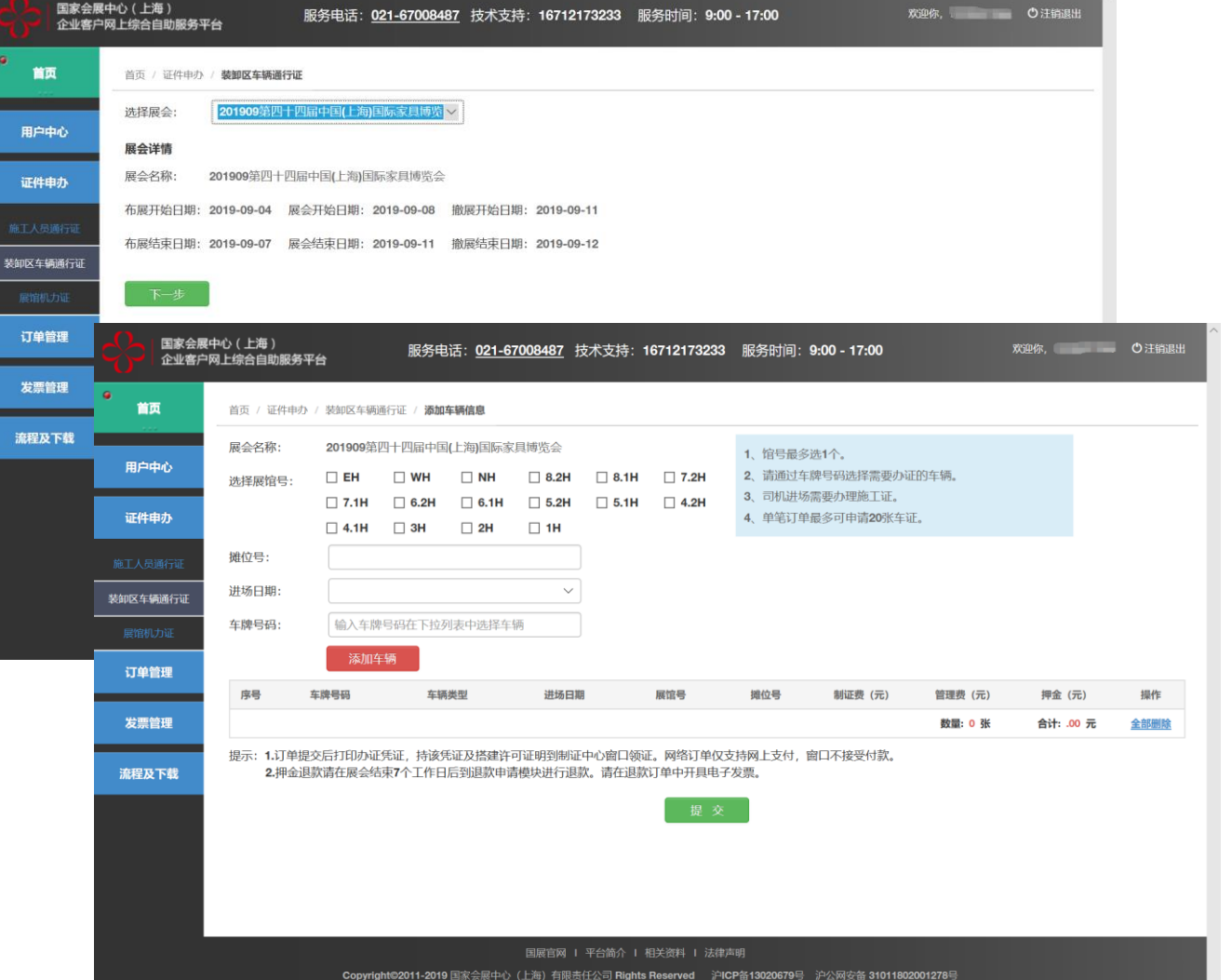

## **C3** 网上支付证件费用

通过"我的订单"选择相关订单, 点击"付款",使用"支付宝/微信/ 银联"手机APP扫描付款"二维码" 进行支付。

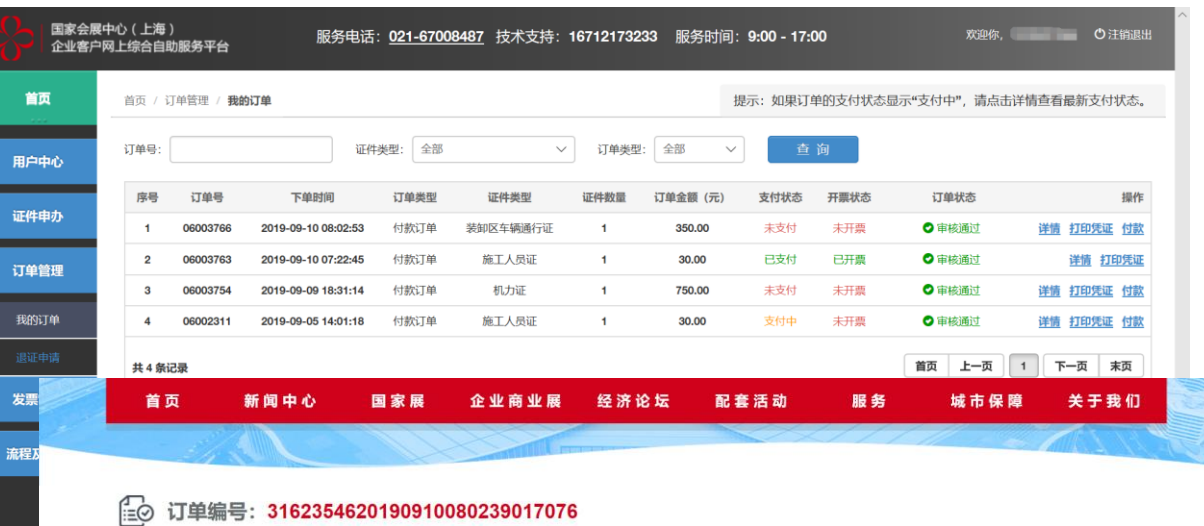

您已选择 扫码支付 支付,订单金额:350.00元,请扫描下方二维码完成支付操作。二维码有效时间42秒

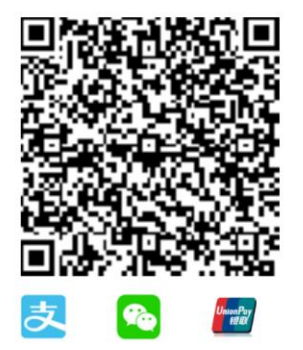

主办单位

合作单位

### **C4** 打印申办订单凭证

"我的订单",选择相关订单, "打印 凭证 "打印纸质申办订单 。

注:

1. 使用A4黑白打印申办订单。

2. "装卸区车辆证"每张工本费30元, 管理费20元及押金300 元 ,其中制作 完毕后工本费及管理费共50元不退 , 遗失损坏不补;此卡仅供单次进出 卸货区 ,卸货时间为90分钟 。90 分 钟后每超过30分钟 ,从押金中扣除 100 元 ,不满30分钟按30分钟计算 。

#### 3 . 经办人持

- ① 订单凭证
- ② 经办人身份证原件
- ③ 该展会要求相关凭证

至制证中心窗口领取相关证件

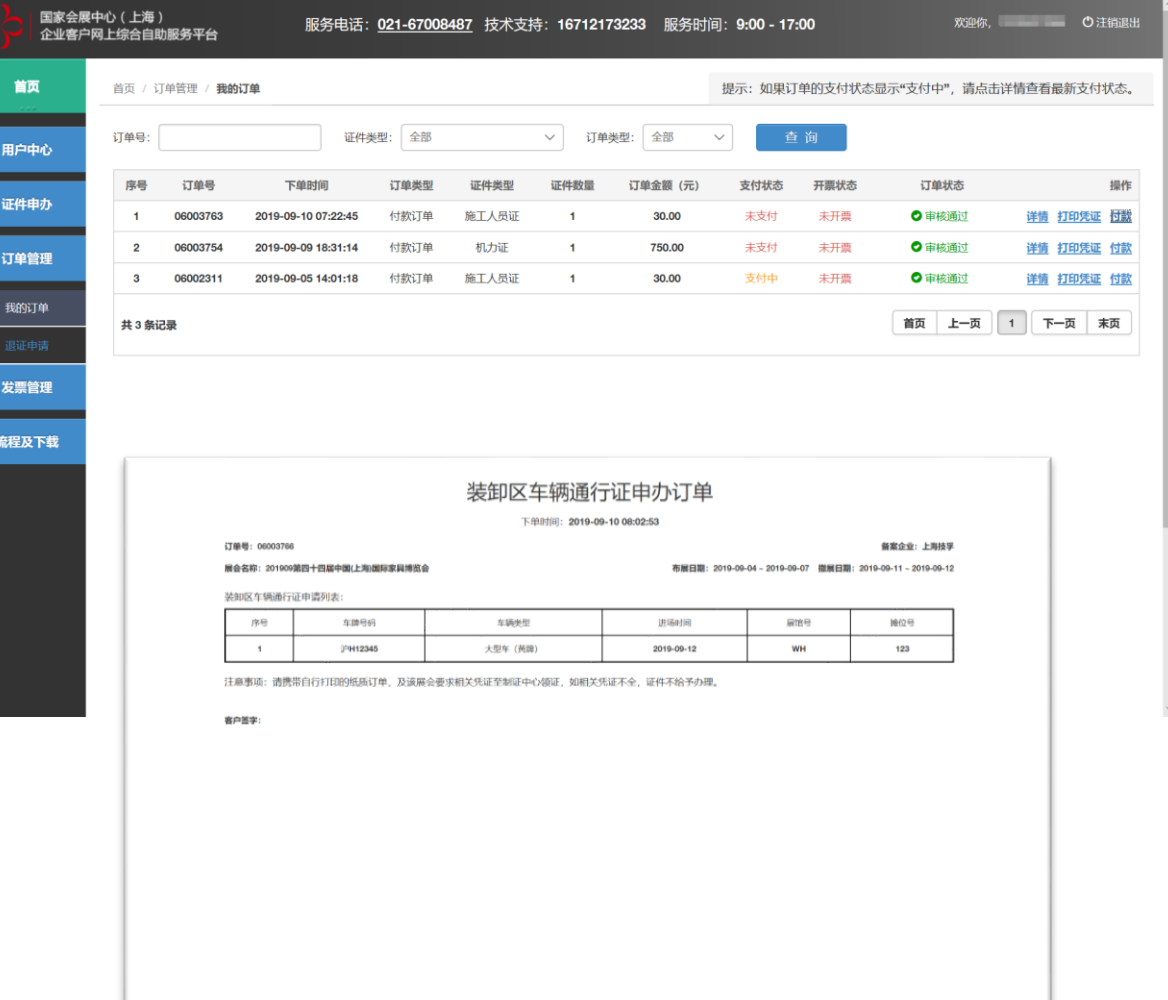

#### **C5** 退证(退押金)申请

"退证申请",选择相关订单,点击 "退证""。

该展会结束次日后方可申请退押金 (剩余押金20个工作日内原路退回)

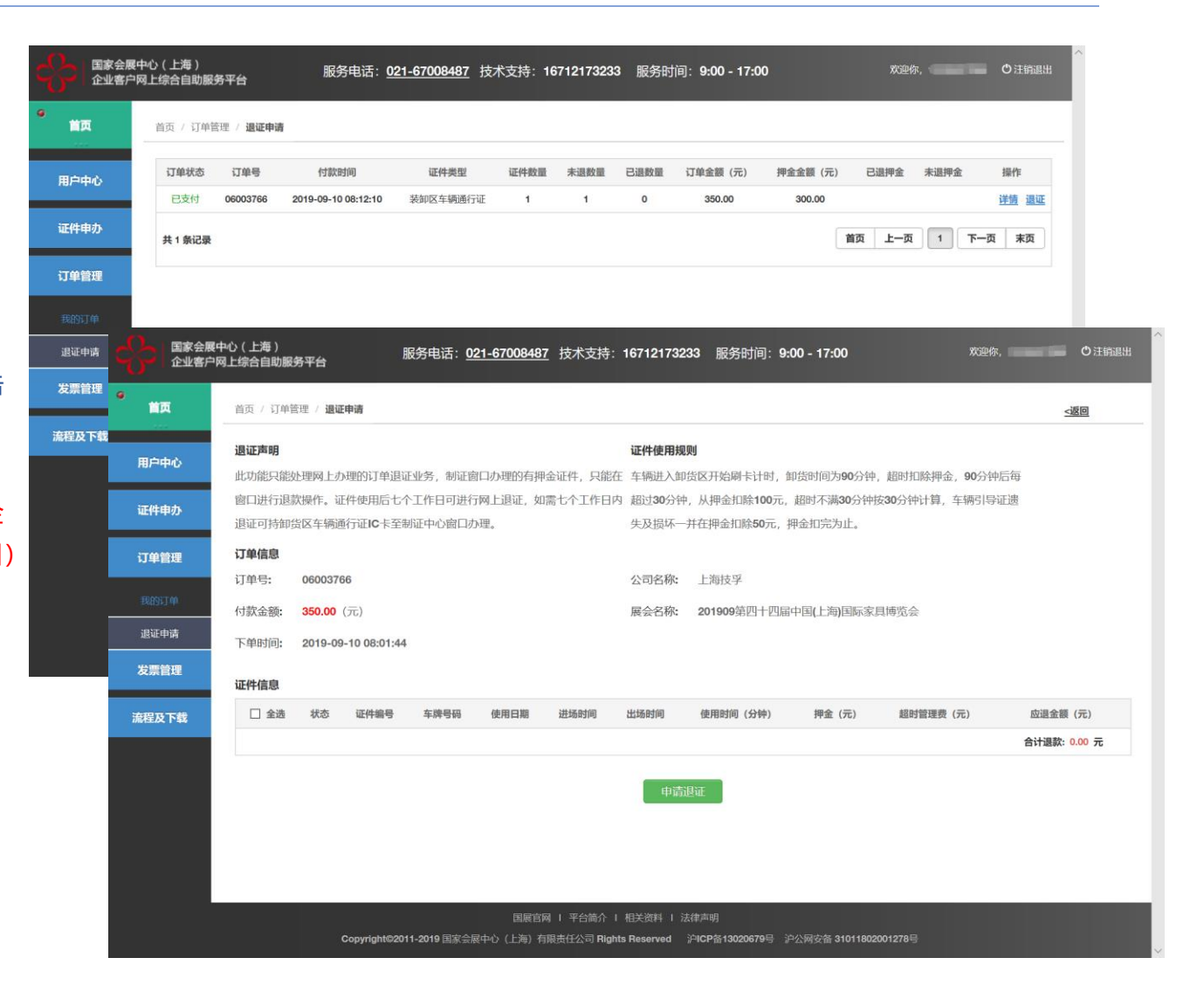

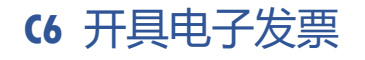

 $\bullet$ 

发票 流程及

国家会展中心 (上海) 服务电话: 021-67008487 技术支持: 16712173233 服务时间: 9:00 - 17:00 一。<br>企业客户网上综合自助服务平台 首页 首页 / 订单管理 / **我的订单** 提示: 如果订单的支付状态显示"支付中"。请点击详情查看最新支付状态。 订单号: 证件类型: 全部 √ 订单类型:全部 查询  $\checkmark$ 用户中心 订单号 下单时间 证件类型 证件数量 订单状态 操作 序号 订单类型 订单金额 (元) 支付状态 开票状态 证件申办  $\mathbf{1}$ 06003763 2019-09-10 07:22:45 付款订单 施工人员证  $\blacksquare$ 30.00 已支付 未开票 ◎ 审核通过 详情 打印凭证 开票 未支付 ● 审核通过  $2^{\circ}$ 06003754 2019-09-09 18:31:14 付款订单 机力证  $\mathbf{1}$ 750.00 主开西 详情 打印凭证 付款 订单管理  $3<sup>1</sup>$ 06002311 2019-09-05 14:01:18 付款订单 施工人员证  $\overline{1}$ 30.00 支付中 未开票 ◎ 审核通过 详情 打印凭证 付款 我的订单 首页 上一页 1 下一页 末页 共3条记录

退证(退押金)申请成功后

"我的订单",选择相关订单,点击 "发票"开具相应金额的电子发票。

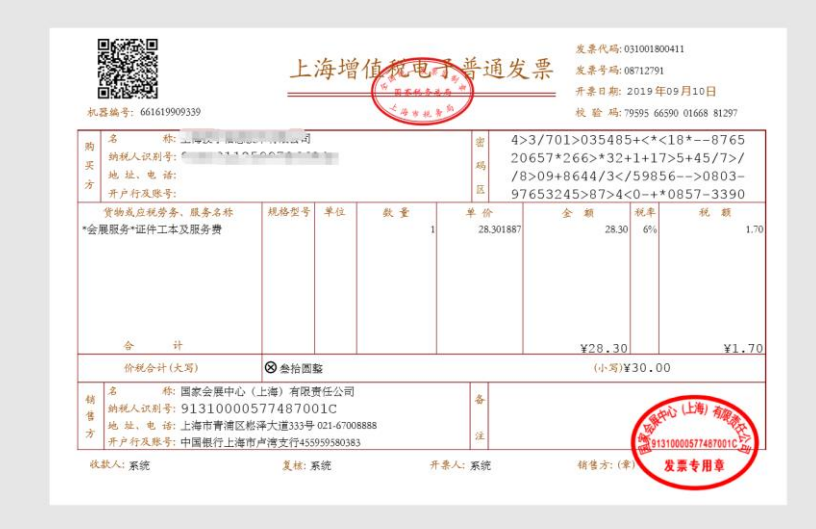

#### **D1** 添加车辆资料(特种车辆)

国家<br>企业

用户中心

车辆资料

订单管理

添加需要申请证件的车辆信息 , 选择特种车辆 -叉车 /特种车辆 - 吊 机/特种车辆-其它。

注:

1 . 需手工填写 ,并上传相关资料 的PDF文件 ,确认信息无误后提 交 。

2 . 如发现填写虚假信息 ,将承担 相关法律责任 。

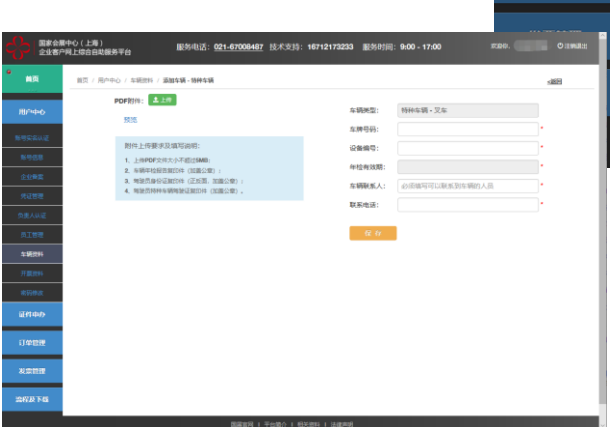

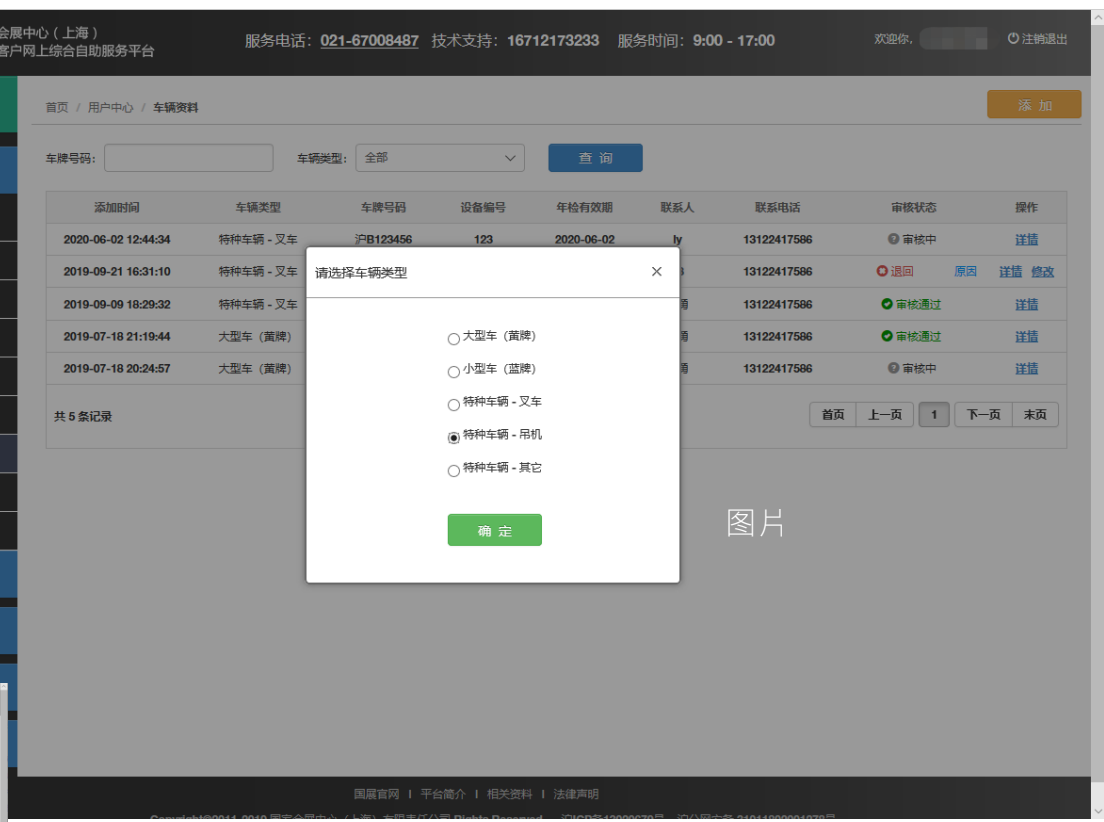

#### **D2** 机力证申办

机力证仅限当场展会授权单位 申办,基本操作1.2.3.4项提交 的相关资料审核通过 (48小时 内 ) ,获得申办授权且特种车 辆信息审核通过 ,方可进行证 件申办 。

注:

1. 每张申办订单只可选择一个 展会 ,每张订单证件数不超过 10 张 ,超出数量请申办多张订 单 。

2 . 可通过车辆号码逐条添加车 辆信息 。

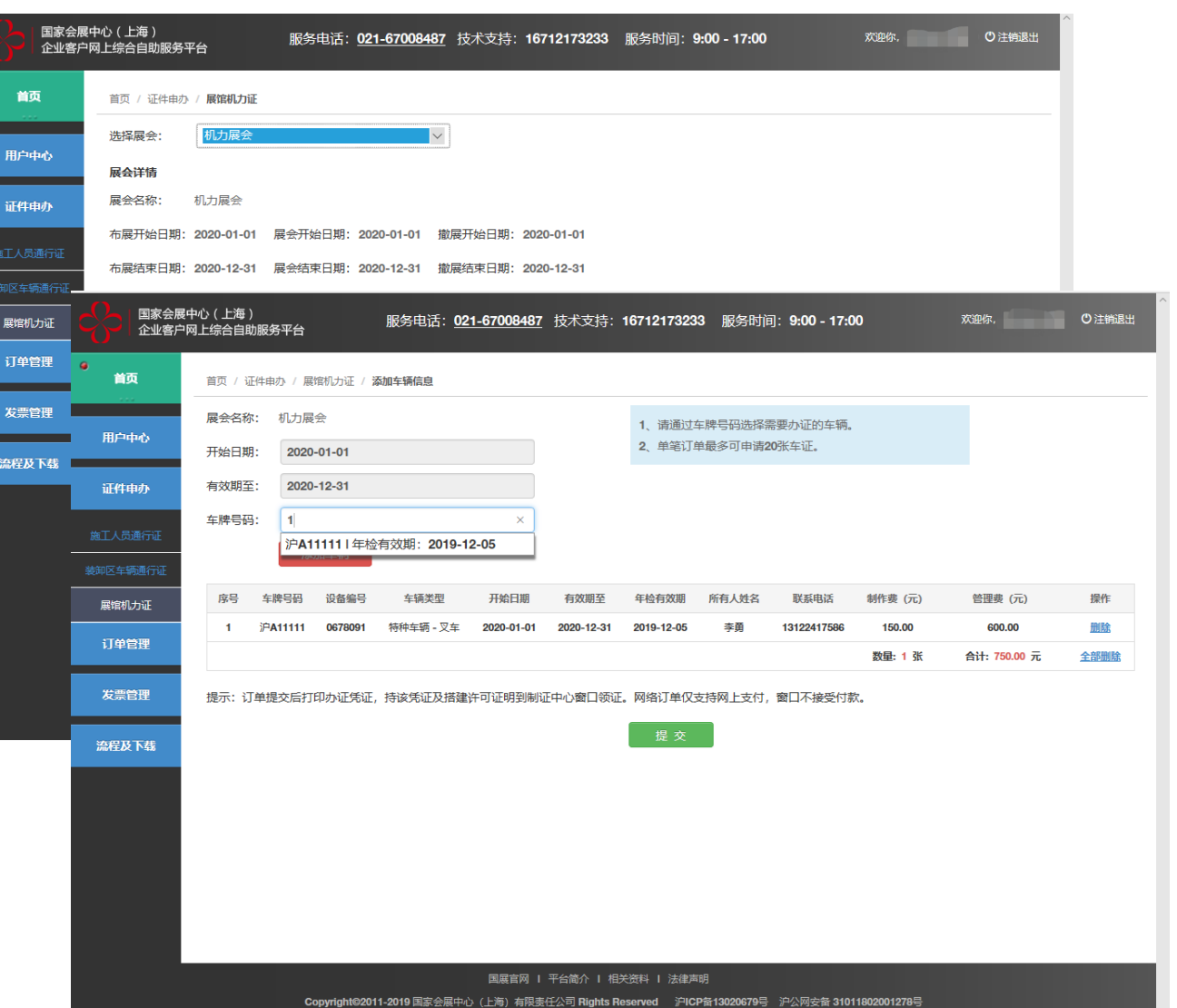

# **D3** 网上支付证件费用

通过"我的订单"选择相关订单, 点击"付款",使用"支付宝/微信/ 银联"手机APP扫描付款"二维码" 进行支付。

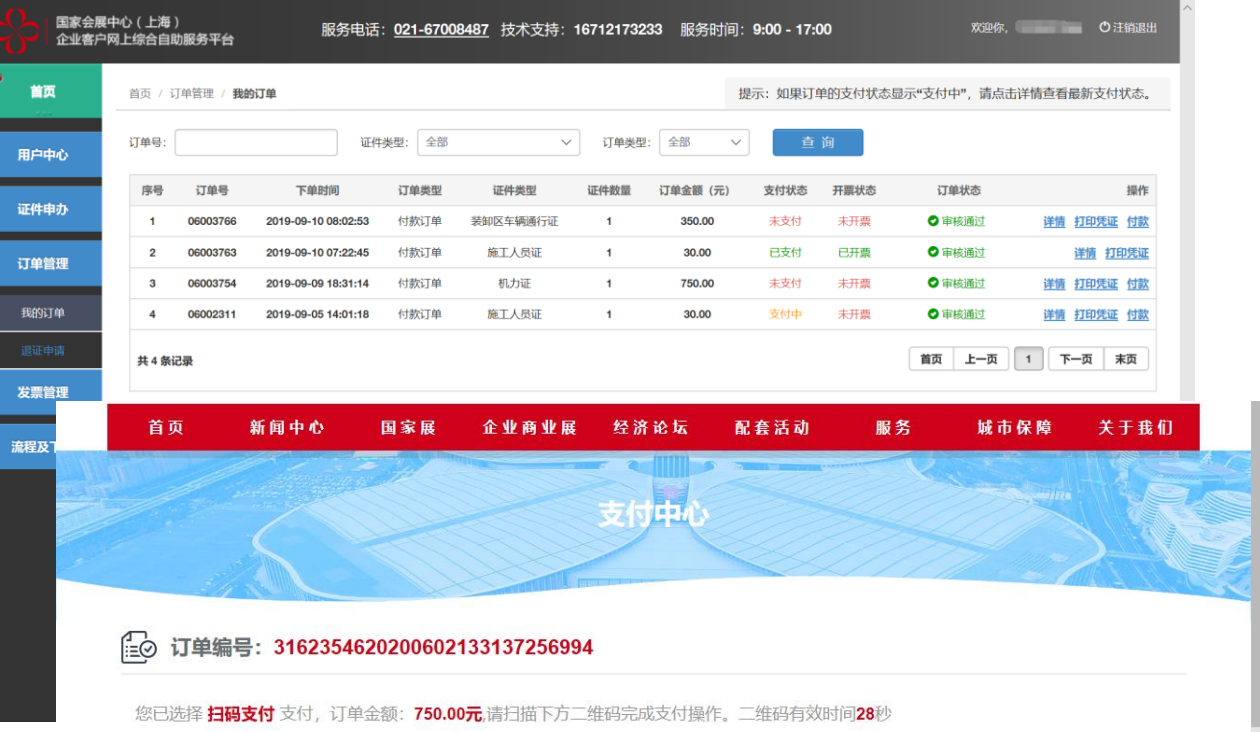

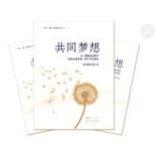

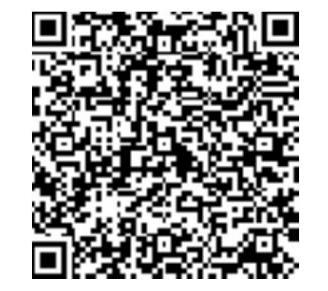

#### **D4** 打印申办订单凭证

"我的订单",选择相关订单, "打印 凭证 "打印纸质申办订单 。

注:

1. 使用A4黑白打印申办订单。

2.展会叉车750元/辆/展(其中证件 费150元,运输管理费600元);展 会吊机1150 元 / 辆 / 展 (其中证件费 150 元 ,运输管理费1000 元 );其他 特种车辆950元/辆/展(其中证件费 150 元 ,运输管理费800 元 ) 。

#### 3 . 经办人持

#### ① 订单凭证

② 经办人身份证原件

至制证中心窗口领取相关证件

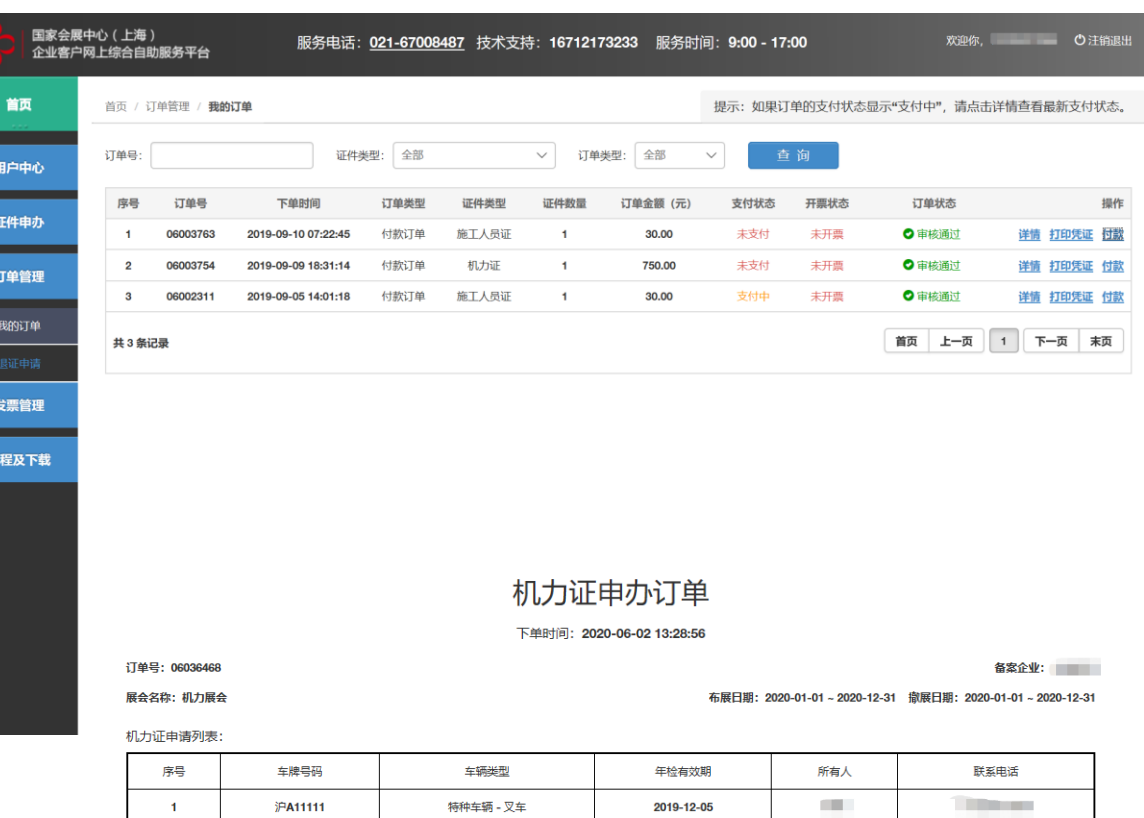

注意事项:请携带自行打印的纸质订单,及该展会要求相关凭证至制证中心领证,如相关凭证不全,证件不给予办理。

客户签字:

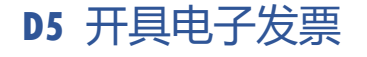

国家会展中心 (上海) 服务电话: 021-67008487 技术支持: 16712173233 服务时间: 9:00 - 17:00 一。<br>企业客户网上综合自助服务平台  $\bullet$ 首页 首页 / 订单管理 / 我的订单 提示: 如果订单的支付状态显示"支付中", 请点击详情查看最新支付状态。 订单号: 证件类型: 全部 √ 订单类型:全部 查询  $\checkmark$ 用户中心 订单号 下单时间 证件类型 证件数量 开票状态 订单状态 操作 序号 订单类型 订单金额 (元) 支付状态 证件申办  $\mathbf{1}$ 06003763 2019-09-10 07:22:45 付款订单 施工人员证  $\blacksquare$ 30.00 已支付 未开票 ◎ 审核通过 详情 打印凭证 开票 ● 审核通过 未支付  $2^{\circ}$ 06003754 2019-09-09 18:31:14 付款订单 机力证  $\mathbf{1}$ 750.00 主开西 详情 打印凭证 付款 订单管理  $3^{\circ}$ 06002311 2019-09-05 14:01:18 付款订单 施工人员证  $\blacksquare$ 30.00 支付中 未开票 ◎ 审核通过 详情 打印凭证 付款 我的订单 首页 上一页 1 下一页 末页 共3条记录

"我的订单",选择相关订单,点击 "发票"开具相应金额的电子发票。

发票 流程及

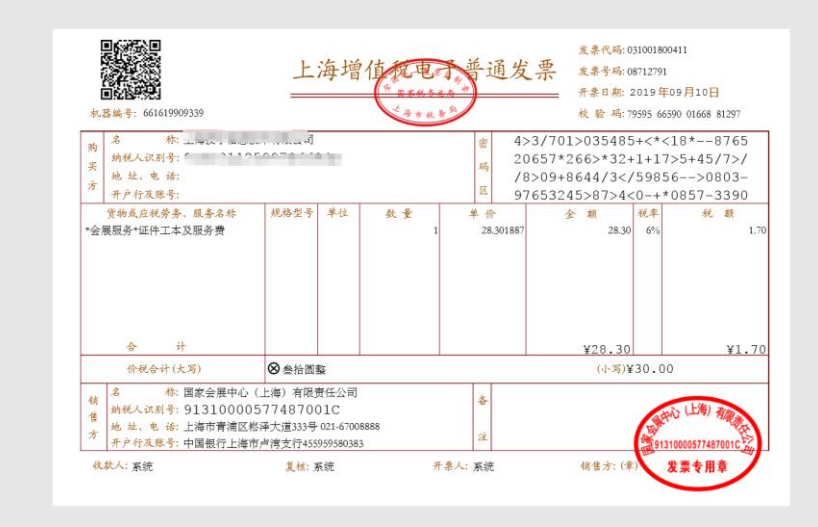